#### XP! **TM**  $\blacksquare$ PANDUAN PEMASANGAN

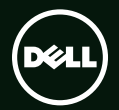

## **TM XPS** PANDUAN PEMASANGAN

Model Pengatur: P12F Jenis Pengatur: P12F001

### Catatan, Perhatian, dan Peringatan

CATATAN: menunjukkan informasi penting yang membantu Anda mengoptimalkan penggunaan komputer Anda.

PERHATIAN: menunjukkan kerusakan potensial pada perangkat keras atau kehilangan data yang mungkin terjadi dan memberitahukan Anda cara menghindari masalah tersebut.

PERINGATAN: menunjukkan potensi terjadinya kerusakan properti, cedera pada seseorang, atau kematian.

Jika Anda membeli komputer Dell™ n Series, semua referensi dalam dokumen ini mengenai sistem pengoperasian Microsoft® Windows® menjadi tidak berlaku.

Informasi di dalam dokumen ini dapat diubah tanpa pemberitahuan sebelumnya.

#### © 2011 Dell Inc. Semua hak dilindungi undang-undang.

Dilarang memperbanyak material ini dengan cara apa pun tanpa izin tertulis dari Dell Inc.

Merek dagang yang digunakan dalam teks ini: Dell™, logo DELL, XPS™, dan DellConnect™ adalah merek dagang dari Dell Inc.; Intel® iadalah merek dagang terdaftar, dan Core™ adalah merek dagang dari Intel Corporation di AS dan di negara-negara lainnya; Microsoft®, Windows®, dan logo mulai tombol Windows adalah merek dagang atau adalah merek dagang terdaftar dari Microsoft Corporation di Amerika Serikat dan/atau negara lainnya; Blu-ray Disc™ adalah merek dagang dari Blu-ray Disc Association; Bluetooth® adalah merek dagang yang dimiliki oleh Bluetooth SIG, Inc. dan digunakan oleh Dell di bawah lisensi.

Merek dagang dan nama dagang lain mungkin digunakan dalam dokumen ini untuk merujuk ke pihak lain yang memiliki hak kekayaan intelektual atas merek dan nama produk mereka. Dell Inc. tidak mengklaim kepemilikan dari merek dagang dan nama dagang selain miliknya sendiri.

#### Januari 2011 Rev. A00

\_\_\_\_\_\_\_\_\_\_\_\_\_\_\_\_\_\_

## Daftar Isi

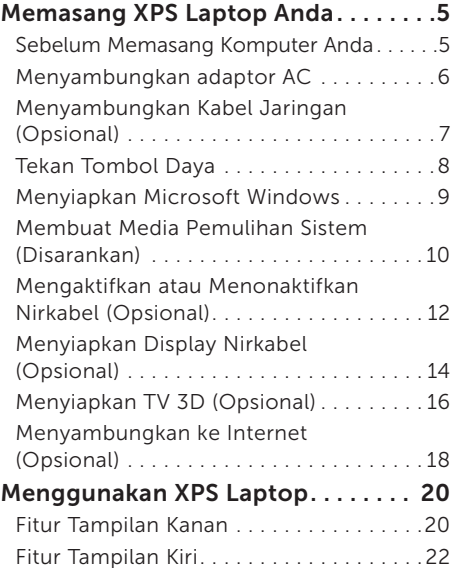

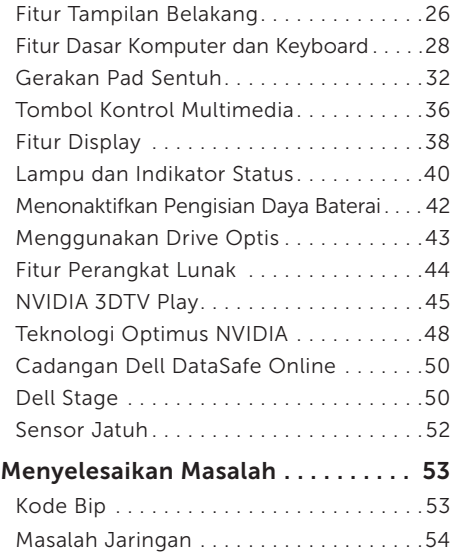

#### Daftar Isi

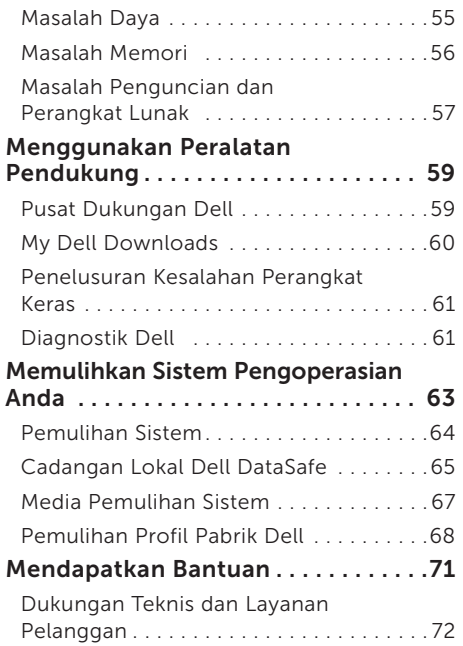

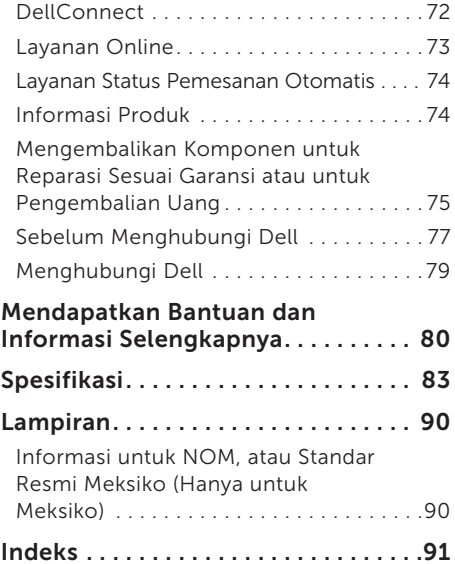

## <span id="page-6-0"></span>Memasang XPS Laptop Anda

Bagian ini menyediakan informasi tentang pemasangan laptop Dell XPS Anda.

### Sebelum Memasang Komputer Anda

Saat memilih lokasi untuk komputer Anda, pastikan konektor listrik dapat dijangkau dengan mudah, tersedia ventilasi yang cukup, dan komputer ditempatkan di permukaan yang datar.

Menghambat aliran udara di sekitar komputer dapat menyebabkan suhu laptop menjadi terlalu panas. Untuk mencegah pemanasan berlebih ini pastikan ada jarak minimal 5,1 cm (2 inci) pada sisi kanan dan kiri. Anda tidak boleh meletakkan komputer di tempat yang tertutup, seperti di dalam lemari atau laci saat komputer dinyalakan.

PERINGATAN: Jangan sampai ada benda yang menyumbat, masuk ke dalam ventilasi udara atau ada debu yang menumpuk dalam ventilasi udara. Jangan letakkan komputer Dell Anda di lingkungan dengan aliran udara terbatas, seperti di dalam tas yang tertutup, atau pada permukaan kain, seperti karpet atau permadani saat sedang dinyalakan. Aliran udara yang terbatas dapat merusak komputer, memperburuk kinerja komputer, atau menimbulkan kebakaran. Komputer mengaktifkan kipas saat komputer menjadi panas. Bunyi berisik kipas merupakan hal yang normal dan bukan mengindikasikan adanya masalah pada kipas atau komputer.

PERHATIAN: Meletakkan atau menumpuk benda-benda berat dan keras di atas komputer dapat menyebabkan kerusakan permanen pada komputer.

<span id="page-7-0"></span>Memasang XPS Laptop Anda

#### <span id="page-7-1"></span>Menyambungkan adaptor AC

Sambungkan adaptor AC ke komputer dan kemudian masukkan ke outlet listrik atau protektor daya.

PERINGATAN: Adaptor AC dapat digunakan dengan stopkontak listrik di seluruh dunia. Namun, konektor daya dan soket ekstensi berbeda-beda di setiap negara. Menggunakan kabel yang tidak kompatibel atau menyambungkan kabel ke soket ekstensi atau outlet listrik secara tidak tepat dapat menyebabkan kebakaran atau kerusakan permanen pada komputer Anda.

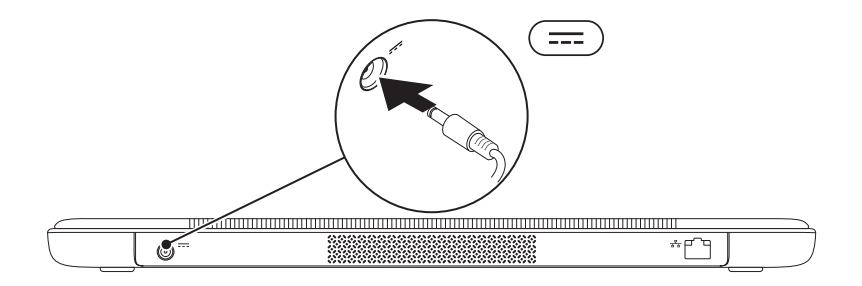

### <span id="page-8-0"></span>Menyambungkan Kabel Jaringan (Opsional)

Untuk menggunakan sambungan jaringan melalui kabel, sambungkan kabel jaringan.

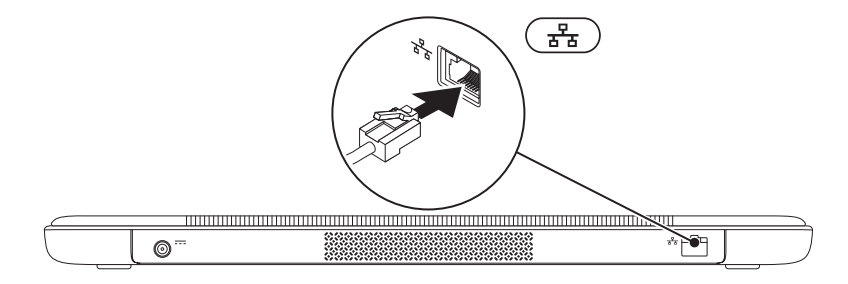

#### <span id="page-9-0"></span>Tekan Tombol Daya

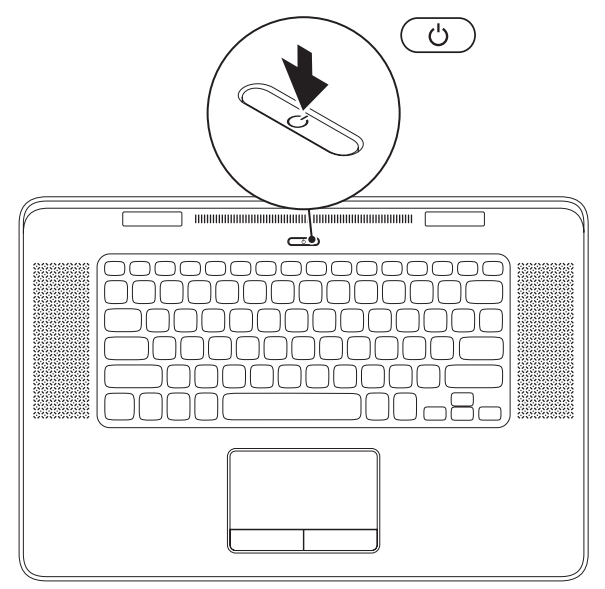

8

### <span id="page-10-0"></span>Menyiapkan Microsoft Windows

Komputer Dell Anda telah dikonfigurasikan sebelumnya dengan sistem operasi Microsoft Windows. Saat mengatur Windows untuk pertama kalinya, ikuti instruksi pada layar. Tahapan ini harus dilakukan dan mungkin membutuhkan waktu beberapa saat hingga selesai. Layar pengaturan Windows akan menuntun Anda melewati beberapa prosedur, termasuk menerima perjanjian lisensi, mengatur preferensi, dan mengatur koneksi Internet.

- PERHATIAN: Proses pengaturan sistem pengoperasian tidak boleh dihentikan. Jika dihentikan, komputer Anda akan menjadi tidak dapat digunakan dan Anda harus memasang kembali sistem pengoperasian.
- CATATAN: Untuk memperoleh kinerja komputer yang optimal, Anda disarankan untuk mendownload dan memasang BIOS dan driver terbaru untuk komputer Anda yang tersedia di support.dell.com.
- CATATAN: Untuk informasi selengkapnya tentang sistem dan fitur pengoperasian, kunjungi  $\mathscr{M}$ support.dell.com/MyNewDell.

### <span id="page-11-0"></span>Membuat Media Pemulihan Sistem (Disarankan)

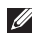

 $\mathbb Z$  **CATATAN:** Anda disarankan untuk segera membuat media pemulihan sistem setelah melakukan pengaturan Microsoft Windows.

Media pemulihan sistem dapat digunakan untuk memulihkan komputer ke kondisi pengoperasian saat Anda membeli komputer sembari mempertahankan file data (tanpa memerlukan disk *Sistem Pengoperasian*). Anda dapat menggunakan media pemulihan sistem jika ada perubahan pada perangkat keras, perangkat lunak, atau pengaturan sistem yang membuat komputer berada pada kondisi pengoperasian yang tidak diinginkan.

Anda perlu membuat media pemulihan sistem berikut:

- • Cadangan Lokal Dell DataSafe
- • media penyimpanan USB dengan kapasitas minimum 8 GB atau Disk DVD-R/DVD+R/Blu-ray
- CATATAN: Cadangan Lokal Dell DataSafe tidak mendukung disk yang dapat ditulis ulang.

Untuk membuat media pemulihan sistem:

- 1. Pastikan bahwa adaptor AC tersambung (lihat "Menyambungkan Adaptor AC" pada halaman [6\)](#page-7-1).
- 2. Masukkan disk atau media penyimpanan USB pada komputer.
- 3. Klik Start  $\longleftrightarrow$  All Programs $\rightarrow$  Dell DataSafe Local Backup.
- 4. Klik Create Recovery Media.
- 5. Ikuti instruksi pada layar.

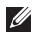

 $\mathbb{Z}$  CATATAN: Untuk mengetahui informasi tentang memulihkan sistem operasi menggunakan media pemulihan sistem, lihat "Media Pemulihan Sistem" pada halaman [67](#page-68-1).

#### <span id="page-13-1"></span><span id="page-13-0"></span>Mengaktifkan atau Menonaktifkan Nirkabel (Opsional)

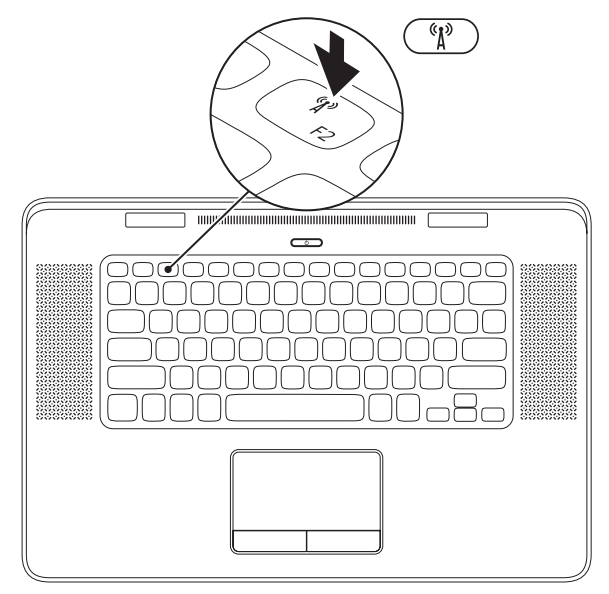

Untuk mengaktifkan atau menonaktifkan nirkabel:

- 1. Pastikan bahwa komputer Anda dinyalakan.
- 2. Tekan tombol <Fn><F2> pada keyboard. Status radio nirkabel saat ini muncul pada layar.

Nirkabel diaktifkan

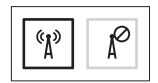

Nirkabel dinonaktifkan

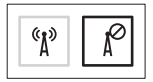

3. Tekan tombol <Fn><F2> sekali lagi untuk beralih antara kondisi nirkabel diaktifkan atau dinonaktifkan.

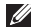

CATATAN: Menekan tombol <Fn><F2> memungkinkan Anda untuk dengan cepat mematikan radio nirkabel (Wi-Fi dan Bluetooth), seperti ketika Anda diminta untuk menonaktifkan semua radio nirkabel di pesawat terbang.

### <span id="page-15-0"></span>Menyiapkan Display Nirkabel (Opsional)

**CATATAN:** Fitur tampilan nirkabel mungkin tidak didukung pada semua komputer. Untuk informasi tentang persyaratan perangkat keras dan perangkat lunak untuk menyiapkan display nirkabel, kunjungi www.intel.com.

Fitur display nirkabel Intel memungkinkan Anda untuk berbagi komputer ke TV tanpa penggunaan kabel. Anda harus menyambungkan adaptor display nirkabel ke TV sebelum mengatur display nirkabel.

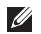

**CATATAN:** Adaptor display nirkabel tidak dikirim bersama komputer Anda dan harus dibeli secara terpisah.

Jika komputer Anda mendukung fitur display nirkabel, ikon Display Nirkabel Intel **All** akan tersedia pada desktop Windows.

Untuk mengatur display nirkabel:

- 1. Nyalakan komputer Anda.
- 2. Pastikan bahwa nirkabel diaktifkan (lihat "Mengaktifkan atau Menonaktifkan Nirkabel" pada halaman [12](#page-13-1)).
- 3. Sambungkan adaptor display nirkabel ke TV.
- 4. Nyalakan TV.
- 5. Pilih sumber video yang sesuai pada TV, seperti HDMI1, HDMI2, atau S-Video.
- 6. Klik dua kali ikon Display Nirkabel Intel pada desktop. Jendela Display Nirkabel Intel muncul.
- 7. Pilih Pindai untuk display yang tersedia.
- 8. Pilih adaptor display nirkabel dari daftar Display nirkabel yang terdeteksi.
- 9. Masukkan kode keamanan yang muncul pada TV Anda.

Untuk mengaktifkan display nirkabel:

1. Klik dua kali ikon Display Nirkabel Intel pada desktop. Jendela Display Nirkabel Intel muncul.

- 2. Pilih Sambungkan ke Adaptor Saat Ini.
- **CATATAN:** Anda dapat mendownload dan memasang driver terbaru "Intel Wireless Display Connection Manager" dari support.dell.com.
- **CATATAN:** Untuk informasi selengkapnya tentang display nirkabel, lihat dokumentasi adaptor display nirkabel.

### <span id="page-17-0"></span>Menyiapkan TV 3D (Opsional)

- **CATATAN:** Untuk mengetahui apakah TV Anda mendukung fitur 3D yang tersedia pada komputer, lihat Persyaratan Sistem di www.nvidia.com/3dtv.
- 1. Sambungkan komputer ke 3D TV menggunakan kabel HDMI.
- 
- **CATATAN:** Kabel HDMI mengirim sinyal audio maupun video.
- 2. Menyiapkan HDMI 1.4 3D TV:
	- a. Jelajahi menu pengaturan 3D di TV.
	- b. Menyiapkan mode 3D ke Otomatis.
	- c. Tetapkan urutan mata untuk kaca mata ke default atau normal.
- 

**CATATAN:** Jangan ubah setelan urutan mata saat menggunakan NVIDIA 3DTV Play karena aplikasi mengontrol penentuan waktu kacamata.

- CATATAN: Jika Anda tidak dapat melihat seluruh desktop Windows pada TV Anda, gunakan setelan 3D TV untuk mengurangi resolusi display.
- **CATATAN:** Untuk informasi selengkapnya tentang cara mengonfigurasi setelan 3D, lihat dokumen yang dikirim bersama TV Anda.
- 3. Menetapkan TV sebagai display utama:
	- a. Klik kanan desktop dan pilih Panel Kontrol NVIDIA.
	- b. Pada jendela Panel Kontrol NVIDIA, klik Display untuk membentangkan pemilihan (jika belum terbentang) lalu klik Menyiapkan beberapa display.
	- c. Dalam bagian Verifikasikan konfigurasi display, klik kanan pada 3D TV lalu pilih Jadikan ini sebagai display utama Windows.
- 4. Menyiapkan aplikasi NVIDIA 3DTV Play:
	- a. Pada jendela Panel Kontrol NVIDIA, klik Stereoskopik 3D untuk membentangkan pemilihan (jika belum terbentang) lalu klik Menyiapkan stereoskopik 3D.
	- b. Pilih kotak centang Aktifkan stereoskopik 3D. Wizard Penyiapan 3DTV Play muncul.
	- c. Pastikan bahwa logo 3DTV Play muncul pada panel kontrol.
- 5. Ubah resolusi desktop untuk mencocokkan resolusi dari jenis konten:

Pada jendela Panel Kontrol NVIDIA, klik Display untuk membentangkan pemilihan (jika belum terbentang) lalu klik Mengubah resolusi.

• Untuk permainan 3D, tetapkan resolusi ke 720p, 1280x720 dan laju refresh ke 60/59 Hz dalam modus HD 3D.

- • Untuk permainan Blu-ray 3D, tetapkan resolusi ke 1080p, 1920x1080 dan laju refresh ke 24/23 Hz dalam modus HD 3D.
- $\mathscr{U}$ CATATAN: Untuk TV yang menggunakan sistem PAL dengan laju refresh 50 Hz atau 100 Hz atau sistem NTSC dengan laju refresh 60 Hz atau 120 Hz, tetapkan resolusi ke 720p dan laju refresh ke 60/59 Hz.
- **CATATAN:** Kineria permainan dapat berkurang dalam mode HD 3D bahkan jika 3DTV Play dinonaktifkan. Untuk memaksimalkan kinerja, pilih mode HD atau SD ketika 3DTV Play dinonaktifkan.
- 6. Periksa audio HDMI pada TV dengan memutar video, game, atau musik dan menyesuaikan volume pada TV.
- **CATATAN:** Untuk informasi selengkapnya pada 3D TV, lihat "NVIDIA 3DTV Play" pada halaman [45](#page-46-1).

### <span id="page-19-0"></span>Menyambungkan ke Internet (Opsional)

Untuk menyambung ke Internet, Anda membutuhkan modem eksternal atau koneksi jaringan dan penyedia layanan internet (Internet Service Provider/ISP).

Jika USB modem eksternal atau adaptor WLAN bukan termasuk pesanan awal, Anda dapat membelinya dari dell.com.

#### Mengatur Koneksi Kabel

- • Jika Anda menggunakan koneksi dial-up, sambungkan jalur telepon ke modem USB eksternal opsional dan ke soket telepon sebelum Anda mengatur koneksi internet.
- • Jika Anda menggunakan DSL atau koneksi modem satelit/kabel, hubungi ISP atau layanan telepon seluler Anda untuk instruksi pemasangan.

Untuk menyelesaikan pengaturan koneksi kabel Internet, ikuti instruksi "Mengatur Koneksi Internet Anda" pada halaman [19](#page-20-0).

#### Mengatur Koneksi Internet Nirkabel

**CATATAN:** Untuk mengatur router nirkabel Anda, lihat dokumen yang dikirimkan bersama dengan router.

Sebelum Anda dapat menggunakan koneksi internet nirkabel, Anda harus menyambungkan router nirkabel Anda.

Untuk mengatur koneksi Anda ke router nirkabel:

- 1. Pastikan bahwa nirkabel diaktifkan pada komputer Anda (lihat "Mengaktifkan atau Menonaktifkan Nirkabel" pada halaman [12](#page-13-1)).
- 2. Simpan dan tutup semua file yang terbuka, dan tutup semua program.
- 3. Klik Start  $\bigoplus$   $\rightarrow$  Control Panel.
- 4. Dalam kotak pencarian, masukkan network, lalu klik Network and Sharing Center→ Connect to a network.
- 5. Ikuti instruksi pada layar untuk menyelesaikan pengaturan.

#### <span id="page-20-0"></span>Mengatur Koneksi Internet Anda

ISP dan penawaran ISP berbeda-beda di setiap negara. Hubungi ISP untuk tawaran promosi yang tersedia di negara Anda

Jika Anda tidak dapat terkoneksi ke internet, namun sebelumnya berhasil melakukan koneksi, ISP mungkin sedang bermasalah. Hubungi ISP Anda untuk memeriksa status layanan, atau coba lakukan koneksi lagi nanti.

Siapkan informasi ISP Anda. Jika Anda tidak memiliki ISP, wizard Connect to the Internet dapat membantu Anda mendapatkan sebuah ISP.

Untuk mengatur koneksi Internet:

- 1. Simpan dan tutup semua file yang terbuka, dan tutup semua program.
- 2. Klik Start  $\longleftrightarrow$  Control Panel.
- 3. Dalam kotak pencarian, masukkan network lalu klik Network and Sharing Center→ Set up a new connection or network→ Connect to the Internet.

Jendela Connect to the Internet muncul.

- **CATATAN:** Jika Anda tidak tahu tipe koneksi mana yang harus dipilih, klik Help me choose atau hubungi ISP Anda.
- 4. Ikuti instruksi pada layar dan gunakan informasi pengaturan yang disediakan oleh ISP Anda untuk menyelesaikan pengaturan.

# <span id="page-21-0"></span>Menggunakan XPS Laptop

Bagian ini menyediakan informasi tentang fitur yang tersedia pada Dell XPS Anda.

## Fitur Tampilan Kanan

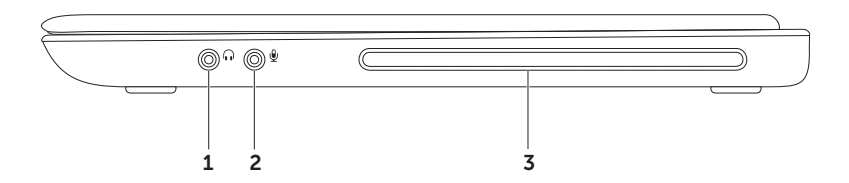

- 1  $\boxed{0}$  Konektor Audio-out/Headphone Menyambung ke sepasang headphones atau ke speaker yang diperkuat daya atau sound system.
- **2** Konektor audio-in/mikrofon Menyambungkan ke mikrofon atau menginput sinyal untuk penggunaan dengan program audio.
- 3 Drive optis Memutar atau merekam CD dan DVD. Untuk informasi selengkapnya, lihat "Menggunakan Drive Optis" pada halaman [43.](#page-44-1)

PERHATIAN: Jangan gunakan disk berukuran atau berbentuk lain (termasuk mini-CD dan mini-DVD) karena Anda dapat merusak drive.

<span id="page-23-0"></span>Menggunakan XPS Laptop

### Fitur Tampilan Kiri

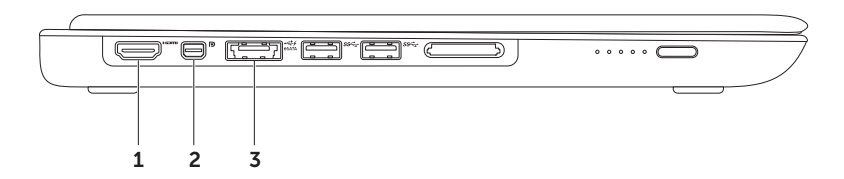

1  $\frac{$  Homid Konektor HDMI — Menyambungkan ke TV untuk sinyal audio 5.1 dan video.

CATATAN: Jika digunakan dengan monitor, hanya sinyal video yang terbaca.

2 **D** Konektor Mini-DisplayPort — Antarmuka konektor standar yang menyambungkan ke monitor DisplayPort dan proyektor.

CATATAN: Konektor mini-DisplayPort juga tersambung ke konektor VGA/DVI melalui adaptor mini-DisplayPort opsional. Anda dapat membeli kabel VGA/DVI dan adaptor mini-DsiplayPort di www.dell.com.

 $\overline{\div}$  $3 \times 3$  Konektor kombo eSATA/USB dengan USB PowerShare — Menyambungkan ke perangkat penyimpanan kompatibel eSATA (seperti drive hard disk atau drive optis eksternal) atau perangkat USB (seperti mouse, keyboard, printer, drive eksternal, atau pemutar MP3). Fitur USB PowerShare memungkinkan Anda untuk mengisi daya perangkat USB saat komputer dinyalakan/dimatikan atau dalam kondisi "tidur".

CATATAN: Perangkat tertentu mungkin tidak mengisi daya ketika komputer dimatikan atau dalam keadaan tidur. Pada kasus seperti ini, nyalakan komputer untuk mengisi daya perangkat.

CATATAN: Jika Anda mematikan komputer saat mengisi daya perangkat USB, komputer dapat berhenti mengisi daya. Untuk melanjutkan pengisian, lepaskan koneksi perangkat USB lalu sambungkan lagi.

CATATAN: Fitur USB PowerShare dimatikan secara otomatis jika total daya baterai hanya tersisa 10%.

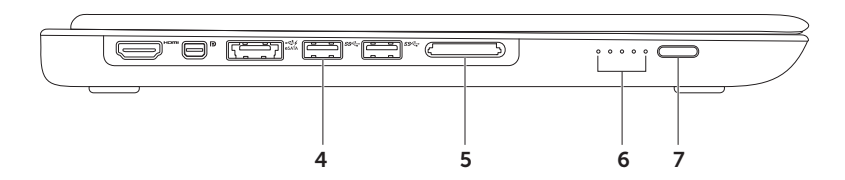

- 4  $\frac{ss}{s}$  Konektor USB 3.0 (2) Menyambungkan ke perangkat USB, seperti mouse, keyboard, printer, drive eksternal, atau pemutar MP3, menyediakan transmisi data lebih cepat di antara komputer dan perangkat USB Anda.
- 5 Pembaca kartu media 9-in-1 Menawarkan cara yang cepat dan nyaman untuk menampilkan dan berbagi foto digital, musik, video, dan dokumen yang disimpan dalam kartu memori. Untuk kartu memori yang didukung, lihat "Spesifikasi" para halaman [83.](#page-84-1)

CATATAN: Komputer Anda dikirim bersama sisipan plastik yang terpasang pada slot kartu media. Sisipan ini melindungi slot yang belum digunakan dari debu dan partikel lainnya. Simpan sisipan untuk digunakan saat kartu media tidak dipasang di dalam slot; sisipan dari komputer lain mungkin tidak cocok untuk komputer Anda.

- 6 Lampu indikator status baterai  $(5)$  Setiap lampu menunjukkan kira-kira 20% dari total isi baterai.
- 7 Tombol indikator status baterai Menyalakan lampu indikator status baterai ketika ditekan.

<span id="page-27-0"></span>Menggunakan XPS Laptop

#### Fitur Tampilan Belakang

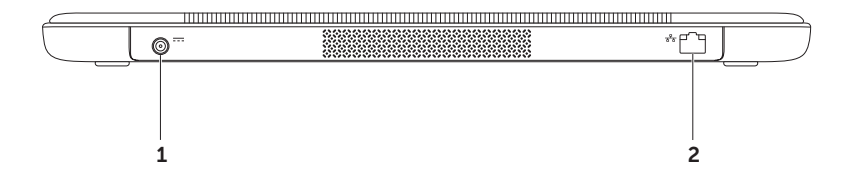

- 1  $\boxed{\frac{1}{1}$  Konektor adaptor AC  $-$  Menyambungkan ke adaptor AC yang memberi daya komputer dan mengisi baterai.
- $\overline{ }$  $2\left\lfloor\frac{3}{4}\right\rfloor$  Konektor jaringan — Menyambungkan komputer Anda ke jaringan atau perangkat broadband jika Anda menggunakan jaringan kabel.

#### <span id="page-29-0"></span>Fitur Dasar Komputer dan Keyboard

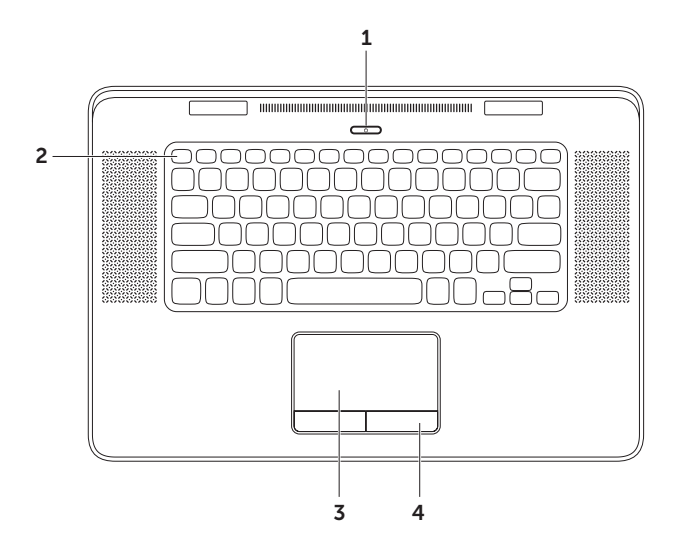

- 1  $\Box$  Tombol dan lampu daya Tekan untuk menyalakan atau mematikan komputer. Lampu pada tombol menunjukkan kondisi daya. Untuk informasi selengkapnya tentang tombol daya lihat, "Lampu dan Indikator Status" pada halaman [40.](#page-41-1)
- **2 Baris tombol fungsi** Display ganda tombol aktifkan atau nonaktifkan  $\Box \Box$ , tombol aktifkan atau nonaktifkan nirkabel  $\binom{n}{k}$ , kunci status pengisian baterai  $\Box$ , tombol peningkatan  $\bigcirc$  dan penurunan kecerahan  $\bigcirc$  v, tombol pembuka drive optis  $\triangle$ , dan tombol multimedia terletak pada baris ini. Untuk menggunakan fungsi, tekan <Fn> + tombol yang diminta.

Untuk informasi selengkanya tentang tombol multimedia, lihat "Tombol Kontrol Multimedia" pada halaman [36](#page-37-1).

3 Pad sentuh — Menyediakan fungsi mouse untuk memindahkan kursor, menyeret, atau memindahkan item terpilih, dan klik kiri dengan mengetuk permukaan.

Pad sentuh mendukung fitur Gulir, Colek, Zoom, dan Putar, Untuk informasi selengkapnya, lihat "Gerakan Pad Sentuh" di halaman [32.](#page-33-1)

4 Tombol pad sentuh  $(2)$  — Menyediakan fungsi klik kiri dan klik kanan seperti pada mouse.

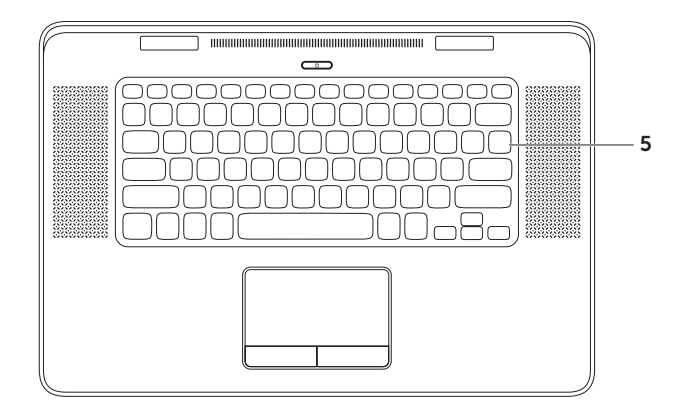

- 5 Keyboard/Keyboard Lampu Belakang Keyboard lampu belakang opsional menyediakan visibilitas dalam lingkungan gelap dengan menyinari semua simbol pada tombol. Setelan kecerahan keyboard lampu belakang — Sensor Cahaya Luar pada panel display mendeteksi cahaya lingkungan sekitar yang ada dan menyesuaikan kecerahan lampu belakang keyboard. Untuk mengubah setelan secara manual, tekan tombol <Fn><F6> untuk mengubah-ubah tiga kondisi pencahayaan (dalam urutan yang diberikan):
	- • kecerahan keyboard penuh
	- • kecerahan setengah keyboard
	- • tanpa pencahayaan

### <span id="page-33-0"></span>Gerakan Pad Sentuh

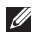

**CATATAN:** Beberapa gerakan pad sentuh mungkin dinonaktifkan secara bawaan. Untuk mengubah setelan gerakan pad sentuh, klik dua kali pada ikon Cypress TrackPad dalam area pemberitahuan pada desktop Anda.

#### Gulir

Memungkinkan Anda menggulir melalui konten. Fitur gulir mencakup:

Gulir Vertikal — Memungkinkan Anda untuk menggulir ke atas atau ke bawah pada jendela aktif.

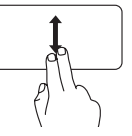

<span id="page-33-1"></span>Gerakkan dua jari ke atas atau ke bawah untuk menggulir objek terpilih.

Gulir Horizontal — Memungkinkan Anda untuk menggulir ke kiri atau ke kanan pada jendela aktif.

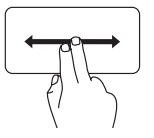

Gerakkan dua jari ke kiri atau kanan untuk menggulir objek terpilih.

#### Colek

Memungkinkan Anda untuk membalikkan konten ke depan atau ke belakang searah colekan.

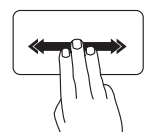

Membalik — Pindahkan ketiga jari dengan cepat pada arah yang diinginkan untuk membalikkan konten pada jendela yang sedang aktif.

Gerakan 4 Jari

Gerakan 4 jari mencakup:

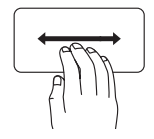

Pembalikan 3D — Gerakkan empat jari ke kiri atau kanan untuk membuka Pembalikkan 3D yang menampilkan jendela Anda yang terbuka dalam satu tumpukan. Biarkan keempat jari tetap menyentuh pad sentuh setelah menyapu, lalu ketuk jari telunjuk untuk beralih di antara jendela yang terbuka.

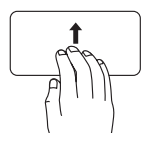

Program — Gerakkan keempat jari ke atas untuk memilih program yang terbuka. Biarkan keempat jari tetap menyentuh pad sentuh setelah menyapu, lalu ketuk jari telunjuk untuk beralih di antara jendela yang terbuka.

Desktop — Gerakkan keempat jari ke bawah untuk meminimalkan semua jendela dan melihat desktop.

#### Zoom

Memungkinkan Anda untuk memperbesar atau memperkecil pembesaran isi layar. Fitur zoom mencakup:

Cubit — Memungkinkan Anda untuk memperbesar atau memperkecil dengan menggerakkan dua jari ke arah berlawanan atau dengan mendekatkan kedua jari pada pad sentuh.

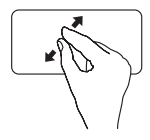

Untuk memperbesar: Gerakkan dua jari ke arah berlawanan untuk memperbesar tampilan jendela yang sedang aktif.

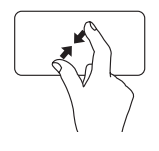

Untuk memperkecil: Gerakkan dua jari ke arah yang saling mendekatkan untuk mengurangi besar tampilan jendela yang sedang aktif.

#### Rotasi

Memungkinkan Anda untuk memutar isi yang sedang aktif pada layar. Fitur rotasi mencakup:

Puntir — Memungkinkan Anda untuk memutar isi yang sedang aktif menggunakan dua jari di mana satu jari menjadi tumpuan dan kedua jari lainnya berputar.

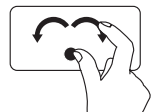

Simpan ibu jari di tempatnya, gerakkan telunjuk dan jari tengah dengan arah melengkung ke kiri atau ke kanan untuk memutar item yang dipilih searah atau berlawanan dengan putaran jarum jam.
#### Menggunakan XPS Laptop

# <span id="page-37-0"></span>Tombol Kontrol Multimedia

Tombol kontrol multimedia terletak pada baris tombol fungsi pada keyboard. Untuk menggunakan kontrol multimedia, tekan <Fn> + tombol yang diminta. Anad dapat mengonfigurasikan tombol kontrol multimedia menggunakan utilitas Pengaturan Sistem (BIOS) atau Windows Mobility Center.

### Pengaturan Sistem

1. Tekan <F2> selama POST (Power On Self Test) untuk masuk ke utilitas System Setup (BIOS).

2. Dalam Function Key Behavior, pilih Multimedia Key First atau Function Key First.

Function Key First (Tombol Fungsi Dahulu) — Ini adalah opsi bawaan. Tekan tombol fungsi mana saja untuk melakukan fungsi yang terkait. Untuk multimedia, tekan <Fn> + tombol multimedia yang diminta.

Multimedia Key First (Tombol Multimedia Dahulu) — Tekan tombol multimedia mana saja untuk melakukan tindakan multimedia yang terkait. Untuk fungsi, tekan <Fn> + tombol fungsi yang diminta.

 $\mathbb Z$  CATATAN: Opsi Multimedia Key First hanya aktif dalam sistem operasi.

### Windows Mobility Center

- **3.** Tekan tombol < $\langle \hat{\mathbf{F}} \rangle$ ><X> untuk membuka Windows Mobility Center.
- 4. Dalam Function Key Row, pilih Function Key atau Multimedia Key.

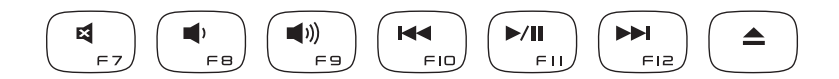

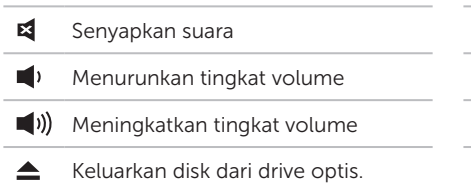

- Kan Memutar trek atau chapter sebelumnya
- $\blacktriangleright$ / $\blacksquare$  Putar atau jeda
- Memutar trek atau chapter berikutnya

# Fitur Display

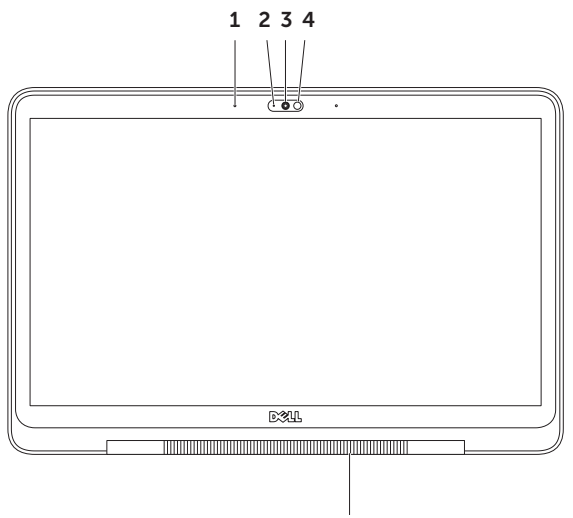

5

38

- 1 Mikrofon  $(2)$  Menyediakan suara kualitas tinggi untuk konferensi video dan rekaman video.
- 2 Lampu indikator kamera Menunjukkan apakah kamera hidup atau mati.
- 3 Kamera Kamera terpasang untuk pengambilan video, konferensi, dan obrolan chat. Kamera mendukung codec kompresi kompresi video H.264, yang menyediakan video berkualitas tinggi pada laju data transmisi rendah.
- 4 Sensor cahaya sekitar Mendeteksi cahaya lingkungan sekitar dan mengatur kecerahan display dan lampu belakang keyboard.
- 5 Lampu engsel display Lampu pada engsel display menunjukkan keadaan daya. Untuk informasi selengkapnya tentang lampu engsel display, lihat "Lampu dan Indikator Status" pada halaman [40.](#page-41-0)

# <span id="page-41-0"></span>Lampu dan Indikator Status

### Lampu Engsel Display

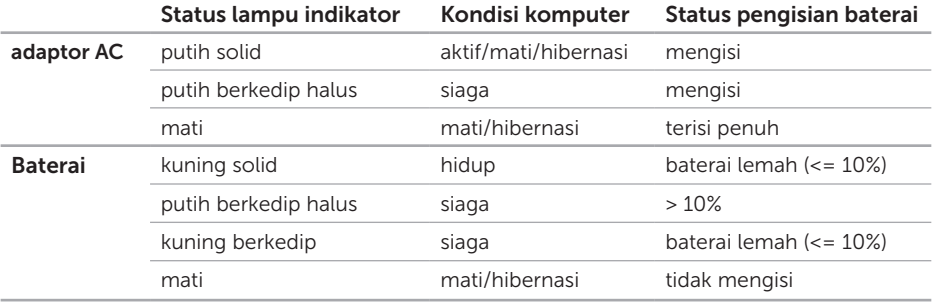

### Lampu Tombol Daya  $\circlearrowleft$

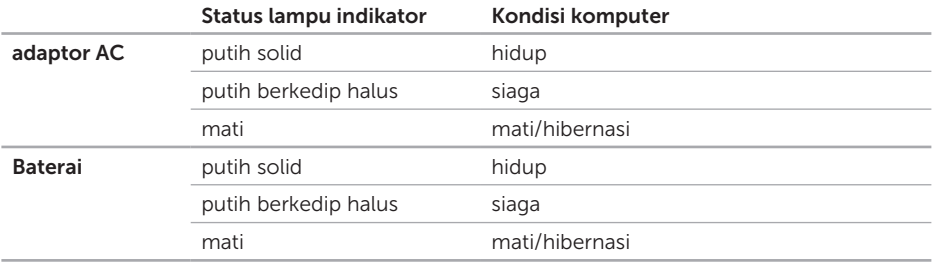

CATATAN: Untuk informasi tentang masalah daya, lihat "Masalah Daya" pada halaman [55](#page-56-0).

# Menonaktifkan Pengisian Daya Baterai

Anda mungkin diminta untuk menonaktifkan fitur pengisian daya baterai saat berada di dalam pesawat terbang.

Untuk menonaktifkan fitur pengisian daya baterai dengan cepat:

- 1. Pastikan bahwa komputer Anda dinyalakan.
- 2. Tekan tombol <Fn><F3> pada keyboard.
- 3. Dalam jendela Baterai Status, klik Turn off Battery Charging lalu klik OK.

**ZA CATATAN:** Pengisian baterai juga dapat dinonaktifkan dalam utilitas Pengaturan Sistem (BIOS).

### Menggunakan Drive Optis

PERHATIAN: Jangan gunakan disk berukuran atau berbentuk lain (termasuk mini-CD dan mini-DVD) karena Anda dapat merusak drive.

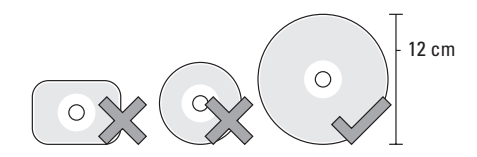

CATATAN: Jangan pindahkan komputer saat sedang memutar atau merekam CD dan DVD. Letakkan disk di bagian tengah slot disk, dengan label mengarah ke atas dan dorong sedikit disk ke dalam slot. Drive akan menarik masuk disk secara otomatis dan mulai membaca kontennya. Untuk mengeluarkan disk dari drive, tekan <Fn> + tombol eject  $\triangle$  pada keyboard (lihat

"Tombol Kontrol Multimedia" pada halaman [36](#page-37-0)).

# Fitur Perangkat Lunak

### Pengenal Wajah FastAccess

Komputer Anda mungkin memiliki fitur pengenal wajah FastAccess. Fitur ini membantu menjaga keamanan komputer Dell Anda dengan mempelajari tampilan unik wajah Anda dan menggunakannya untuk memverifikasi identitas Anda untuk menyediakan informasi login secara otomatis saat Anda ingin memasukkan informasi ini sendiri (seperti saat login ke akun Windows atau ke situs web dengan aman). Untuk informasi selengkapnya, klik Start  $\rightarrow$ All Programs  $\rightarrow$  FastAccess.

### Produktivitas dan Komunikasi

Anda dapat menggunakan komputer Anda untuk membuat presentasi, brosur, kartu ucapan, selebaran, dan spreadsheet. Anda juga dapat mengedit dan melihat foto dan gambar digital. Periksa pesanan pembelian untuk perangkat lunak yang diinstal pada komputer Anda.

Setelah tersambung ke internet, Anda dapat mengakses situs web, membuat akun email dan mengupload atau mendownload file.

### Hiburan dan Multimedia

Anda dapat menggunakan komputer Anda untuk menonton video, memainkan game, membuat CD/DVD sendiri, mendengarkan musik dan stasiun radio internet.

Anda dapat mendownload atau menyalin file gambar dan video dari perangkat portabel, seperti kamera digital dan telepon seluler. Aplikasi perangkat lunak opsional memungkinkan Anda untuk mengatur dan membuat file musik dan video yang dapat direkam ke dalam disk, disimpan ke perangkat portabel seperti pemutar MP3 dan perangkat hiburan genggam, atau diputar dan ditampilkan langsung pada TV, proyektor, dan peralatan home theater yang telah dihubungkan.

# NVIDIA 3DTV Play

Aplikasi NVIDIA 3DTV yang diinstal di komputer Anda memungkinkan Anda untuk memainkan game 3D, menonton video Blu-ray 3D, dan menjelajahi foto 3D.

### Permainan 3D

Aplikasi NVIDIA 3DTV Play mendukung permaianna yang sama seperti NVIDIA 3D Vision.

**CATATAN: Untuk melihat daftar** permainan 3D yang didukung, buka www.nvidia.com.

#### Memainkan Game dalam 3D

- 1. Buka permainan dalam modus layar penuh.
- 2. Jika Anda melihat pesan yang menyatakan bahwa modus saat ini tidak kompatibel dengan HDMI 1.4, atur resolusi dalampermainan menjadi 720p, 1280x720 dalam modus HD 3D.

#### Pintasan Keyboard

Berikut ini adalah beberapa pintasan keyboard yang tersedia untuk permainan 3D:

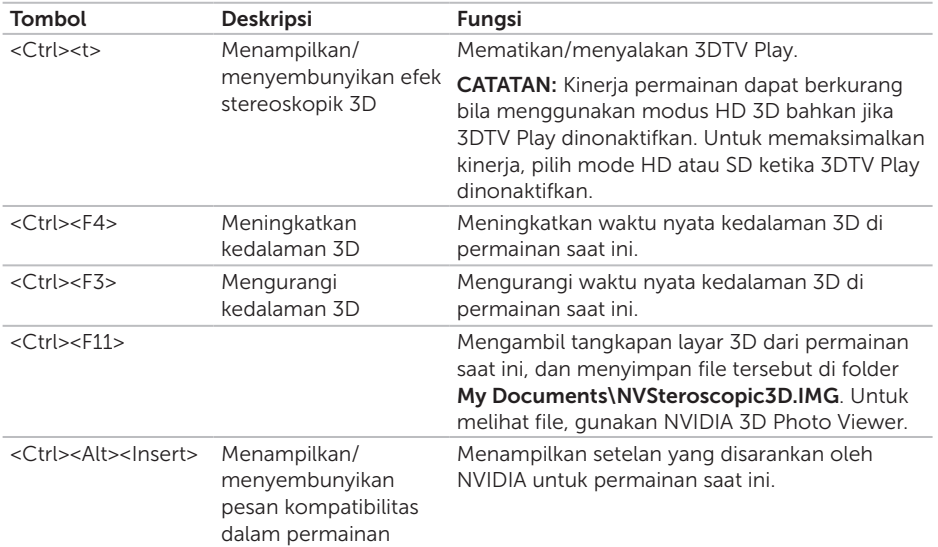

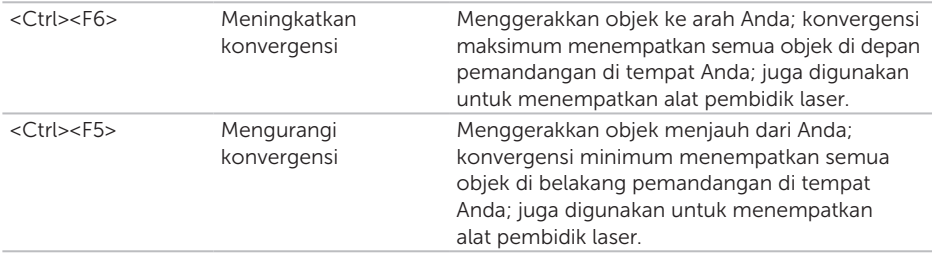

#### Memodifikasi Tombol Pintasan

Cara memodifikasi pintasan keyboard:

- 1. Klik kanan desktop dan pilih Panel Kontrol NVIDIA.
- 2. Pada jendela Panel Kontrol NVIDIA, klik Stereoskopik 3D untuk membentangkan pemilihan (jika belum terbentang) lalu klik Menyiapkan pintasan keyboard.
- 3. Klik kotak yang menampilkan pintasan yang ingin diubah.
- 4. Tekan kombinasi tombol yang diinginkan.
- **5.** Klik OK untuk menvimpan dan keluar.

### Foto 3D

Anda dapat melihat foto 3D stereoskopik menggunakan NVIDIA Photo Viewer yang tersedia di aplikasi NVIDIA 3DTV Play. Pemandang foto juga memungkinkan Anda untuk mengedit efek 3D pada foto.

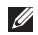

**CATATAN:** Untuk informasi selengkapnya tentang cara menggunakan pemandang foto dan cara mendownload foto 3D, buka www.nvidia.com.

# Teknologi Optimus NVIDIA

Laptop XPS Anda dilengkapi dengan teknologi Optimus NVIDIA. Teknologi Optimus meningkatkan kinerja komputer Anda sementara meminimalkan dampak pada daya baterai. Teknologi ini memungkinkan Anda untuk mengombinasikan kemampuan pemrosesan grafik dari unit pemrosesan grafik (GPU) Intel yang terintegrasi dengan NVIDIA GPU yang berlainan sewaktu menjalankan aplikasi intensif grafik seperti game 3D. NVIDIA GPU diaktifkan hanya untuk prasetel aplikasi dan dengan demikian memperpanjang daya baterai.

Teknologi Optimus diaktifkan melalui profil aplikasi. Saat aplikasi diluncurkan, driver video akan memeriksa apakah aplikasi memiliki profil aplikasi yang dikaitkan.

- • Jika profil aplikasi ada, NVIDIA GPU diaktifkan dan aplikasi berjalan di modus kinerja. NVIDIA GPU dinonaktifkan secara otomatis bila aplikasi ditutup.
- • Jika profil aplikasi tidak ada, hanya Intel GPU yang terintegrasi saya yang digunakan.

Daftar bawaan profil aplikasi selalu diperbarui oleh NVIDIA dan didownload secara otomatis ke komputer Anda saat Anda tersambung ke Internet.

Anda juga dapat membuat profil aplikasi untuk aplikasi apa pun di komputer Anda. Hal ini mungkin diperlukan untuk game atau aplikasi yang baru saja diluncurkan yang tidak memiliki profil aplikasi bawaan.

### Mengubah Setelan Profil Aplikasi

- 1. Klik kanan desktop dan pilih Panel Kontrol NVIDIA.
- 2. Pada jendela Panel Kontrol NVIDIA, klik 3D Settings untuk membentangkan pemilihan (jika belum terbentang) lalu klik Manage 3D Settings.
- 3. Di tab Program Settings, klik Add lalu jelajahi untuk memilih file aplikasi yang dapat dieksekusi (.exe). Setelah ditambahkian, Anda dapat mengubah setelan untuk aplikasi tersebut.

Untuk mengubah setelan aplikasi tertentu, pilih aplikasi di daftar Pilih program yang akan dimodifikasi: lalu lakukan perubahan yang diinginkan.

- - **ZA CATATAN:** Untuk informasi selengkapnya tentang opsi dan setelan kontrol panel NVIDIA, klik Help.

# Cadangan Dell DataSafe Online

- **CATATAN:** Dell DataSafe Online hanya didukung di sistem operasi Windows.
- **CATATAN:** Koneksi broadband disarankan untuk kecepatan upload/download cepat.

Dell DataSafe Online adalah layanan cadangan dan pemulihan terotomasi yang membantu melindungi data Anda dan file penting lainnya dari insiden yang merugikan seperti pencurian, kebakaran, atau bencana alam. Anda dapat mengakses layanan pada komputer menggunakan akun yang dilindungi-sandi.

Untuk informasi lebih lanjut, kunjungi DellDataSafe.com.

Untuk menjadwalkan cadangan:

- 1. Klik dua kali pada ikon Dell DataSafe Online  $\bullet$  pada area pemberitahuan desktop Anda.
- 2. Ikuti instruksi pada layar.

# Dell Stage

Perangkat lunak Dell Stage memberikan akses ke aplikasi media dan multi-sentuh favorit Anda.

Untuk membuka Dell Stage, klik Start + All Programs→ Dell Stage→ Dell Stage.

 $\mathscr{M}$ CATATAN: Beberapa aplikasi di Dell Stage juga dapat dibuka melalui menu All Programs (Semua Program).

Anda dapat memodifikasi Dell Stage seperti berikut ini:

- • Mengatur ulang pintasan aplikasi Pilih dan tahan pintasan aplikasi sampai berkedip lalu tarik pintasan aplikasi ke lokasi yang diinginkan di Dell Stage.
- • Meminimalkan Tarik jendela Dell Stage ke bagian bawah layar.
- Mengubah sesuai selera Pilih ikon setelan, lalu pilih opsi yang diinginkan.

Berikut ini adalah aplikasi yang tersedia di Dell Stage:

- **CATATAN:** Beberapa aplikasi mungkin tidak tersedia berdasarkan pilihan yang Anda pilih sewaktu membeli komputer Anda.
- Musik Mainkan musik atau jelajahi melalui file musik Anda menurut album, artis, atau judul lagu. Anda juga dapat mendengarkan stasiun radio Internet dari seluruh dunia. Aplikasi Napster opsional memungkinkan Anda untuk mengunggah lagu saat tersambung ke Internet.
- Dokumen Menyediakan akses cepat ke folder Documents di komputer Anda.
- $\cdot$  FOTO  $-$  Melihat, mengatur, atau mengedit foto. Anda dapat membuat salindia dan koleksi foto Anda, lalu menguploadnya ke **Facebook** atau **Flickr** saat tersambung ke Internet.
- DELL WEB Memberikan pratiniau halaman web favorit hingga empat halaman. Klik atau sentuh pratinjau halaman web untuk membukanya di browser web.
- VIDEO Melihat video. Aplikasi CinemaNow opsional memungkinkan Anda untuk membeli atau menyewa film dan acara TV bila tersambung ke Internet.
- Pintasan Memberikan akses cepat ke program yang sering digunakan.
- • Web Tile Memberikan pratinjau halaman web favorit hingga empat halaman. Aplikasi ini dapat digunakan untuk menambahkan, mengedit, atau menghapus pratinjau halaman web. Klik pratinjau halaman web untuk membukanya di browser web. Anda juga dapat membuat beberapa Web Tiles melalui Galeri Aplikasi.

### Sensor Jatuh

Sensor jatuh melindungi hard disk komputer Anda dari kemungkinan kerusakan, dengan mendeteksi status jatuh yang disebabkan karena ketidaksengajaan menjatuhkan komputer. Saat status jatuh dideteksi, hard disk ditempatkan dalam *status aman* agar terlindung dari kerusakan pada kepala baca/ tulis dan kemungkinan terhapusnya data. Hard disk akan kembali ke pengoperasian biasa, bila status jatuh tidak lagi terdeteksi.

# Menyelesaikan Masalah

Bagian ini memberikan informasi penelusuran kesalahan untuk komputer Anda. Jika Anda tidak dapat menyelesaikan masalah dengan menggunakan panduan berikut, lihat "Menggunakan Peralatan Pendukung" pada halaman [59](#page-60-0) atau "Menghubungi Dell" pada halaman [79](#page-80-0).

PERINGATAN: Hanya personel servis terlatih yang boleh melepaskan penutup komputer. Lihat Manual Servis di support.dell.com/manuals untuk petunjuk layanan lebih lanjut.

# Kode Bip

Komputer Anda mungkin mengeluarkan serangkaian bunyi bip selama pengaktifan jika ada kesalahan atau masalah. Serangkaian bunyi bip ini, yang disebut dengan kode bip, mengidentifikasikan masalah. Jika ini terjadi, tuliskan kode bip dan hubungi Dell (lihat "Menghubungi Dell" pada halaman [79](#page-80-0)) untuk memperoleh bantuan.

CATATAN: Untuk mengganti komponen, lihat *Service Manual* pada support.dell.com.

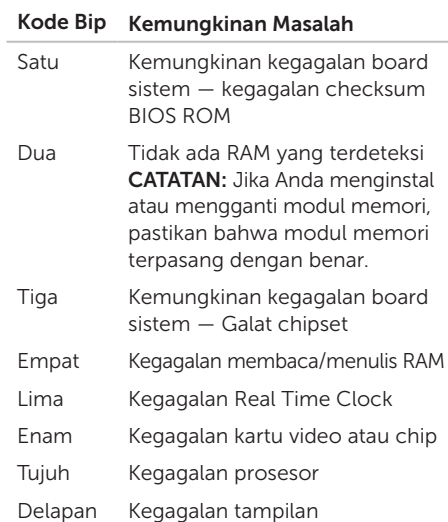

# Masalah Jaringan

### Sambungan Nirkabel

#### Jika koneksi jaringan nirkabel terputus — Router nirkabel offline atau nirkabel dinonaktifkan pada komputer.

- • Periksa router nirkabel Anda untuk memastikan router diaktifkan dan tersambung ke sumber data Anda (modem kabel atau hub jaringan).
- • Periksa apakah nirkabel diaktifkan pada komputer Anda (lihat "Mengaktifkan atau Menonaktifkan Nirkabel" pada halaman [12](#page-13-0)).
- • Jalin kembali koneksi Anda ke router nirkabel (lihat "Mengatur Koneksi Nirkabel" pada halaman [18\)](#page-19-0).
- • Interferensi mungkin memblokir atau mengganggu koneksi nirkabel Anda. Coba dekatkan komputer ke router nirkabel Anda.

### Koneksi Kabel

#### Jika koneksi jaringan kabel hilang — Kabel jaringan longgar atau rusak.

• Periksa kabel jaringan untuk memastikan kabel terpasang dengan benar dan tidak rusak.

### <span id="page-56-0"></span>Masalah Daya

Jika lampu daya padam - Komputer dalam mode hibernasi, dimatikan, atau tidak menerima daya.

- • Tekan tombol daya. Komputer melanjutkan pengoperasian normal jika dalam keadaan mati atau dalam mode hibernasi.
- • Ulangi pemasangan kabel adaptor AC ke kedua konektor daya pada komputer dan outlet listrik.
- • Jika kabel adaptor AC dipasang ke soket ekstensi, pastikan soket ekstensi telah dipasang ke outlet listrik dan soket ekstensi dinyalakan. Jangan gunakan perangkat proteksi daya, soket ekstensi, dan kabel ekstensi daya saat memeriksa apakah komputer dapat dinyalakan dengan benar.
- • Pastikan outlet listrik berfungsi baik dengan menguji perangkat lain pada outlet tersebut, misalnya lampu.

• Periksa koneksi kabel adaptor AC. Jika adaptor AC memiliki lampu, pastikan lampu pada adaptor AC menyala.

#### Jika warna lampu daya putih solid dan komputer tidak merespons — Display mungkin tidak merespon.

- Tekan tombol daya hingga komputer dimatikan dan kemudian nyalakan komputer kembali.
- • Jika masalah tetap terjadi, hubungi Dell (lihat "Menghubungi Dell" di halaman [79](#page-80-0)).

Jika lampu daya berwarna putih — Komputer berada pada posisi standby atau display tidak merespons.

- Tekan sebarang tombol pada keyboard, gerakkan mouse yang tersambung atau jari pada panel sentuh, atau tekan tombol daya untuk melanjutkan pengoperasian normal.
- Jika display tidak merespon, tekan tombol daya hingga komputer mati dan kemudian nyalakan komputer kembali.
- • Jika masalah tetap terjadi, hubungi Dell (lihat "Menghubungi Dell" di halaman [79](#page-80-0)).

#### Jika Anda menemukan interferensi yang mengganggu penerimaan pada komputer

Anda — Sinyal yang tidak diinginkan akan menyebabkan interferensi dengan mengganggu atau memblokir sinyal lainnya. Beberapa kemungkinan penyebab interferensi adalah:

- • Kabel ekstensi daya, keyboard, dan mouse.
- • Terlalu banyak perangkat yang tersambung ke soket ekstensi.
- • Beberapa soket ekstensi tersambung ke outlet listrik yang sama.

# Masalah Memori

#### Jika Anda menerima pesan memori tidak mencukupi (insufficient memory) —

- Simpan dan tutup semua file yang terbuka dan tutup semua program terbuka yang tidak Anda gunakan untuk melihat apakah tindakan tersebut dapat menyelesaikan masalah.
- • Lihat dokumentasi perangkat lunak untuk persyaratan memori minimal. Jika perlu, instal memori tambahan (lihat *Manual Servis* di support.dell.com/manuals).
- • Ulangi pemasangan modul memori ke dalam konektor (lihat *Manual Servis* di support.dell.com/manuals).
- • Jika masalah tetap terjadi, hubungi Dell (lihat "Menghubungi Dell" di halaman [79](#page-80-0)).

#### Jika Anda mengalami masalah memori lainnya —

- • Jalankan Dell Diagnostics (lihat "Dell Diagnostics" pada halaman [61\)](#page-62-0).
- • Jika masalah tetap terjadi, hubungi Dell (lihat "Menghubungi Dell" di halaman [79](#page-80-0)).

### <span id="page-58-0"></span>Masalah Penguncian dan Perangkat Lunak

Jika komputer tidak memulai — Pastikan bahwa kabel adaptor AC sudah tersambung dengan benar pada komputer dan ke outlet listrik.

#### Sebuah program berhenti merespons —

Akhiri program:

- 1. Tekan <Ctrl><Shift><Esc> secara bersamaan.
- 2. Klik Applications.
- 3. Pilih program yang tidak lagi merespons
- 4. Klik End Task.

Jika program macet berulang kali — Periksa dokumentasi perangkat lunak. Jika perlu, batalkan penginstalan dan instal ulang program.

**CATATAN: Perangkat lunak biasanya** memasukkan instruksi penginstalan dalam dokumentasi atau pada CD.

Jika komputer berhenti merespons atau layar solid biru muncul —

#### PERHATIAN: Anda mungkin kehilangan data jika Anda tidak dapat menjalankan penonaktifan sistem pengoperasian.

Jika Anda tidak berhasil mendapatkan respons dengan menekan sembarang tombol pada keyboard, atau dengan menggerakkan mouse, tekan dan tahan tombol daya selama minimal 8 hingga 10 detik hingga komputer mati, kemudian aktifkan kembali komputer Anda.

#### Sebuah program didesain untuk sistem pengoperasian Microsoft Windows versi sebelumnya —

Jalankan Program Compatibility Wizard. Program Compatibility Wizard akan mengonfigurasi program untuk beroperasi pada lingkungan yang mirip dengan versi sistem pengoperasian Microsoft Windows yang lebih awal.

#### Menyelesaikan Masalah

Untuk menjalankan Program Compatibility Wizard:

- 1. Klik Start → Control Panel→ Programs→ Jalankan program yang dibuat untuk versi Windows sebelumnya.
- 2. Pada layar awal, klik Next.
- 3. Ikuti instruksi pada layar.

#### Jika Anda memiliki masalah perangkat lunak lainnya —

- Segera buat back-up file Anda.
- • Gunakan program pemeriksaan virus untuk memeriksa hard disk atau CD.
- Simpan dan tutup semua file atau program yang terbuka dan matikan komputer Anda melalui menu Start
- • Periksa dokumentasi perangkat lunak atau hubungi pembuat perangkat lunak untuk informasi penelusuran kesalahan:
	- Pastikan program kompatibel dengan sistem pengoperasian yang diinstal pada komputer Anda.
- Pastikan program memenuhi persyaratan perangkat keras minimal yang diperlukan untuk menjalankan perangkat lunak. Lihat dokumentasi perangkat lunak untuk informasi.
- Pastikan program diinstal dan dikonfigurasikan dengan benar.
- Periksa dan pastikan driver perangkat tidak mengganggu program.
- Jika perlu, batalkan penginstalan dan instal ulang program.
- Tulis semua pesan kesalahan yang ditampilkan untuk membantu dalam proses penelusuran kesalahan saat Menghubungi Dell.

# <span id="page-60-0"></span>Menggunakan Peralatan Pendukung

# Pusat Dukungan Dell

#### Dukungan yang paling Anda butuhkan satu lokasi yang nyaman.

Pusat Dukungan memberikan lansiran sistem, penawaran peningkatan kinerja, sistem informasi, dan link ke alat dan layanan diagnostik Dell lainnya.

Untuk membuka aplikasi, klik Start  $\leftrightarrow$  All Programs→ Dell→ Dell Support Center→ Launch Dell Support Center.

Halaman utama Pusat Dukungan Dell menampilkan nomor model komputer Anda, tag servis, kode servis ekspres, status garansi, dan lansiran tentang cara meningkatkan kinerja komputer Anda.

Laman utama juga menyediakan link untuk mengakses:

PC Checkup — Menjalankan diagnostik perangkat keras, melihat program yang menggunakan memori maksimum di hard disk, dan melacak perubahan yang terjadi di komputer Anda setiap hari.

#### Utilitas PC Checkup

- Drive Space Manager Mengelola hard disk menggunakan gambaran visual ruang yang dipakai oleh setiap jenis file.
- $\bullet$  Performance and Configuration History  $-$ Memantau kegiatan dan perubahan sistem dari waktu ke waktu. Utilitas menampilkan semua pindaian, pengujian, perubahan sistem, kegiatan penting, dan hal pemulihan pada hari terjadinya.

Detailed System Information — Melihat informasi mendetail tentang perangkat keras dan konfigurasi sistem pengoperasian, mengakses salinan kontrak servis, informasi garansi, dan opsi perpanjangan garansi.

Get Help — Melihat opsi Dukungan Teknis Dell, Dukungan Pelanggan, Tur dan Pelatihan, Alat Online, Manual Pengguna, Informasi Garansi, FAQ, dst.

Backup and Recovery — Membuat media pemulihan, membuat alat pemulihan, dan backup file online.

#### System Performance Improvement Offers — Mendapatkan solusi perangkat lunak dan perangkat keras yang akan membantu meningkatkan kinerja sistem Anda.

Untuk informasi selengkapnya tentang Pusat Dukungan Dell, dan mendownload serta menginstal alat dukungan yang tersedia, buka DellSupportCenter.com.

# My Dell Downloads

**CATATAN:** My Dell Downloads mungkin tidak tersedia di semua kawasan.

Sebagian dari perangkat lunak yang di prainstal pada komputer Dell baru Anda tidak termasuk CD atau DVD cadangan. Perangkat lunak ini tersedia di situs web My Dell Downloads. Dari situs web ini Anda dapat mendownload perangkat lunak yang tersedia untuk diinstal ulang atau membuat media cadangan sendiri.

Untuk mendaftar dan menggunakan My Dell Downloads:

#### 1. Buka DownloadStore.dell.com/media.

- 2. Ikuti instruksi pada layar untuk mendaftar dan mengunduh perangkat lunak.
- 3. Instal ulang perangkat lunak atau buat media cadangan untuk digunakan di masa mendatang.

## Penelusuran Kesalahan Perangkat Keras

Jika perangkat tidak terdeteksi selama pengaturan sistem pengoperasian atau terdeteksi namun tidak dikonfigurasi dengan benar, Anda dapat menggunakan Penelusuran Kesalahan Perangkat Keras untuk menyelesaikan ketidaksesuaian.

Untuk memulai Penelusuran Kesalahan Perangkat Keras:

- 1. Klik Start  $\leftrightarrow$  Help and Support.
- 2. Ketik hardware troubleshooter di kolom pencarian dan tekan <Enter> untuk memulai pencarian.
- 3. Pada hasil pencarian, pilih opsi yang secara optimal menguraikan masalah dan ikuti tahapan penelusuran kesalahan.

# <span id="page-62-0"></span>Diagnostik Dell

Jika Anda mengalami masalah dengan komputer Anda, lakukan pemeriksaan dalam "Masalah Penguncian dan Perangkat Lunak" pada halaman [57](#page-58-0) dan jalankan Diagnostik Dell sebelum Anda menghubungi Dell untuk mendapatkan bantuan teknis.

Pastikan bahwa perangkat yang ingin Anda uji ada pada utilitas pengaturan sistem dan dalam keadaan aktif. Untuk masuk ke utilitas pengaturan sistem (BIOS), hidupkan (atau nyalakan kembali) komputer Anda dan tekan <F2> ketika logo DELL muncul.

### Memulai Diagnostik Dell ePSA

Enhanced Pre-boot System Assessment (ePSA) menguji perangkat seperti board sistem, keyboard, display, memori, hard disk, dan lain-lain.

- 1. Aktifkan (atau nyalakan kembali) komputer.
- 2. Saat logo DELL muncul, tekan segera <F12>.
- **CATATAN:** Jika Anda menunggu terlalu lama dan logo sistem pengoperasian muncul, lanjutkan menunggu hingga Anda melihat desktop Microsoft Windows, kemudian matikan komputer Anda dan coba kembali.
- 3. Pilih Diagnostics dari menu booting dan tekan <Enter>.
- 4. Ikuti instruksi pada layar.

Jika perangkat gagal melewati tes, tes berhenti dan komputer berbunyi. Tuliskan kode kesalahan yang muncul pada layar dan hubungi Dell (lihat "Menghubungi Dell" pada halaman [79\)](#page-80-0) untuk memperoleh bantuan.

- • Untuk menghentikan ePSA dan memulai kembali komputer Anda, tekan <n>.
- • Untuk melanjutkan ke tes berikutnya, tekan <y>.

• Untuk mengulangi tes yang gagal, tekan <r $>$ . Jika ePSA berhasil dilakukan, pesan berikut akan muncul "Do you want to run the remaining memory tests? This will take about 30 minutes or more. Do you want to continue? (Recommended)."

Jika Anda menghadapi masalah memori, tekan <y>, jika ada masalah tekan <n>. Pesan berikut muncul: "Enhanced Pre-boot System Assessment Complete."

5. Klik Exit untuk menyalakan kembali komputer.

# Memulihkan Sistem Pengoperasian Anda

Anda dapat memulihkan sisten pengoperasian pada komputer Anda menggunakan salah satu opsi berikut:

PERHATIAN: Menggunakan Dell Factory Image Restore atau disk Operating System untuk memulihkan sistem pengoperasian Anda secara permanen menghapus semua file data pada komputer. Jika mungkin, buatlah cadangan data file Anda sebelum menggunakan opsi ini.

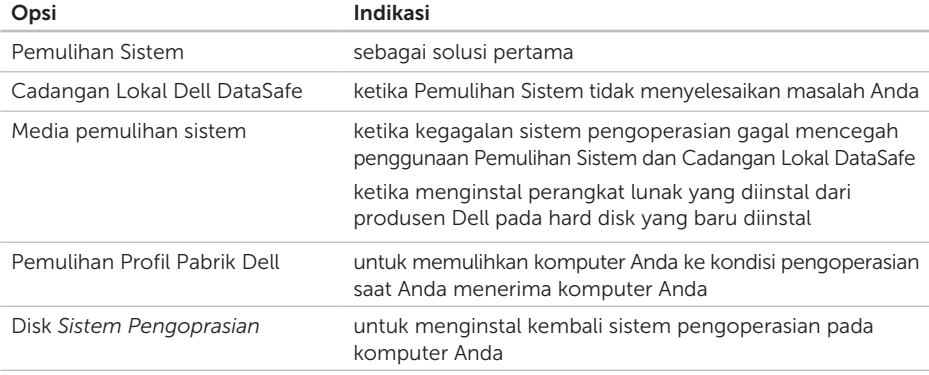

CATATAN: Disk *Sistem Pengoperasian* mungkin tidak dikirim bersama komputer Anda.

# Pemulihan Sistem

Sistem pengoperasian Microsoft Windows menyediakan opsi Pemulihan Sistem yang memungkinkan Anda untuk memulihkan komputer Anda ke status pengoperasian semula (tanpa mempengaruhi file data) jika perubahan perangkat keras, perangkat lunak, atau pengaturan sistem lainnya menyebabkan kondisi pengoperasian yang tidak diinginkan pada komputer Anda. Setiap perubahan yang dilakukan oleh Pemulihan Sistem pada komputer Anda akan dapat dikembalikan seperti semula.

PERHATIAN: Buat back-up untuk file data Anda secara teratur. Pemulihan Sistem tidak memonitor atau memulihkan file data.

### Memulai Pemulihan Sistem

- 1. Klik Start ...
- 2. Pada kotak pencarian, ketik System Restore dan tekan <Enter>.

CATATAN: Jendela User Account Control akan ditampilkan. Jika Anda adalah administrator pada komputer tersebut, klik **Continue**; jika bukan, hubungi administrator Anda untuk melanjutkan tindakan yang diinginkan.

#### 3. Klik Next ikuti perintah pada layar.

Jika Pemulihan Sistem tidak menyelesaikan masalah, Anda dapat membatalkan pemulihan sistem yang terakhir.

### Membatalkan Pemulihan Sistem Terakhir

- CATATAN: Sebelum Anda membatalkan pemulihan sistem terakhir, simpan dan tutup semua file yang terbuka, dan tutup semua program. Jangan mengubah, membuka, atau menghapus file atau program apa pun hingga pemulihan sistem selesai.
- 1. Klik Start  $\Theta$
- 2. Pada kotak pencarian, ketik System Restore dan tekan <Enter>.
- 3. Klik Undo my last restoration dan klik Next.

## Cadangan Lokal Dell **DataSafe**

PERHATIAN: Menggunakan Cadangan Lokal Dell DataSafe untuk memulihkan sistem pengoperasian Anda secara permanen menghapus setiap program atau driver yang dipasang setelah Anda menerima komputer. Buatlah media cadangan aplikasi yang perlu Anda intal pada komputer sebelum menggunakan Cadangan Lokal Dell DataSafe. Gunakan Cadangan Lokal Dell DataSafe jika Pemulihan Sistem tidak menyelesaikan masalah sistem pengoperasian Anda.

PERHATIAN: Walaupun Cadangan Lokal Dell Datasafe dirancang untuk mempertahankan file data pada komputer, Anda disarankan untuk membuat cadangan file data sebelum menggunakan Cadangan Lokal Dell DataSafe.

<span id="page-66-0"></span>CATATAN: Jika Cadangan Lokal Dell DataSafe tidak tersedia pada komputer Anda, gunakan Dell Factory Image Restore (lihat "Pemulihan Profil Pabrik Dell" pada halaman [68\)](#page-69-0) untuk memulihkan sistem pengoperasian Anda.

Anda dapat menggunakan Cadangan Lokal Dell DataSafe untuk memulihkan hard disk Anda ke kondisi pengoperasian sat Anda membeli komputer, sembari mempertahankan file data yang ada.

Cadangan Lokal Dell DataSafe memungkinkan Anda untuk:

- • Membuat cadangan dan memulihkan komputer ke kondisi pengoperasian sebelumnya
- Buat media pemulihan sistem (lihat "Membuat Media Pemulihan Sistem (Disarankan)" pada halaman [10](#page-11-0))

### Cadangan Lokal Dell DataSafe Dasar

Untuk memulihkan sistem operasi Anda dan perangkat lunak yang dipasang produsen Dell sembari mempertahankan file data:

- 1. Matikan komputer Anda.
- 2. Lepaskan semua perangkat (drive USB, printer, dan selanjutnya) yang tersambung ke komputer dan lepaskan setiap perangkat keras yang baru ditambahkan.
- **ZA CATATAN:** Jangan lepaskan koneksi adapter AC.
- 3. Nyalakan komputer Anda.
- 4. Saat logo DELL muncul, tekan <F8> beberapa kali untuk mengakses jendela Advanced Boot Options.

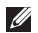

**CATATAN:** Jika Anda menunggu terlalu lama dan logo sistem pengoperasian muncul, lanjutkan menunggu hingga Anda melihat desktop Microsoft Windows, kemudian matikan komputer Anda dan coba kembali.

- 5. Pilih Repair Your Computer.
- 6. Pilih Dell DataSafe Restore and Emergency Backup dari menu System Recovery Options dan ikuti petunjuk pada layar.
- **CATATAN:** Proses pemulihan dapat membutuhkan waktu satu jam atau lebih bergantung pada ukuran data yang akan dipulihkan.
- CATATAN: Untuk informasi lebih lanjut, lihat artikel basis pengetahuan 353560 di support.dell.com.

### Meningkatkan ke versi Cadangan Lokal Dell DataSafe Profesional

**CATATAN:** Cadangan Lokal Dell DataSafe Profesional mungkin sudah terinstal pada komputer jika Anda memesannya pada saat membeli.

Cadangan Lokal Dell DataSafe Local Profesional memberi fitur tambahan yang memungkinkan Anda untuk:

- • Buatlah cadangan dan pulihkan komputer Anda berdasarkan jenis file
- • Buat cadangan file ke perangkat penyimpanan lokal
- • Jadwalkan pembuatan cadangan otomatis

Untuk meningkatkan ke versi Cadangan Lokal Dell DataSafe Profesional:

1. Klik dua kali pada ikon Dell DataSafe Local Backup **C** pada area pemberitahuan di desktop Anda.

#### 2. Klik Upgrade Now!

3. Ikuti instruksi pada layar.

# Media Pemulihan Sistem

 $\bigwedge$  PERHATIAN: Walaupun media pemulihan sistem dirancang untuk mempertahankan file data pada komputer, Anda disarankan untuk membuat cadangan file data sebelum menggunakan media pemulihan sistem.

Anda dapat menggunakan media pemulihan sistem yang dibuat menggunakan Cadangan Lokal Dell DataSafe untuk mengembalikan hard disk Anda ke kondisi pengoperasian saat Anda membeli komputer sembari mempertahankan file data yang ada di komputer Anda.

Gunakan media pemulihan sistem jika:

- Ada kegagalan sistem pengoperasian yang mencegah penggunaan opsi pemulihan yang terinstal pada komputer Anda.
- Kegagalan hard disk yang mencegah pemulihan data.

Untuk memulihkan sistem operasi Anda dan perangkat lunak yang dipasang produsen Dell menggunakan media pemulihan sistem:

- 1. Masukkan disk atau media penyimpanan USB dan nyalakan ulang komputer.
- 2. Saat logo DELLmuncul, tekan segera <F12>.
- **CATATAN:** Jika Anda menunggu terlalu lama dan logo sistem pengoperasian muncul, lanjutkan menunggu hingga Anda melihat desktop Microsoft Windows, kemudian matikan komputer Anda dan coba kembali.
- 3. Pilih perangkat booting yang sesuai dari daftar dan tekan <Enter>.
- 4. Ikuti instruksi pada layar.

### <span id="page-69-0"></span>Pemulihan Profil Pabrik Dell

- PERHATIAN: Penggunaan Dell Factory Image Restore (Pemulihan Profil Pabrik Dell) untuk memulihkan sistem pengoperasian Anda menghapus secara permanen semua data pada hard disk dan menghapus semua program atau driver yang diinstal setelah Anda menerima komputer. Jika mungkin, buatlah cadangan data sebelum menggunakan opsi ini. Gunakan Dell Factory Image Restore (Pemulihan Profil Pabrik Dell) hanya jika Pemulihan Sistem tidak menyelesaikan masalah sistem pengoperasian Anda.
- CATATAN: Dell Factory Image Restore (Pemulihan Profil Pabrik Dell) mungkin tidak tersedia di beberapa negara tertentu atau pada komputer tertentu.

**CATATAN:** Jika Pemulihan Profil Pabrik Dell tidak tersedia pada komputer Anda, gunakan Cadangan Lokal Dell Datasafe (lihat "Cadangan Lokal DataSafe Dell" pada halaman [65](#page-66-0)) untuk memulihkan sistem pengoperasian Anda.

Gunakan Dell Factory Image Restore hanya sebagai metode terakhir untuk memulihkan sistem pengoperasian Anda. Opsi ini akan mengembalikan hard disk Anda ke status pengoperasian pertama kali saat Anda membeli komputer. Semua program atau file yang ditambahkan sejak Anda menerima komputer—termasuk file data—akan dihapus secara permanen dari hard disk. File data dapat berupa dokumen, spreadsheet, pesan email, foto digital, file musik, dan lain-lain. Jika mungkin, buatlah cadangan data sebelum menggunakan Dell Factory Image Restore (Pemulihan Profil Pabrik Dell).

### Memulai Pemulihan Profil Pabrik Dell

- 1. Nyalakan komputer.
- 2. Saat logo DELL muncul, tekan <F8> beberapa kali untuk mengakses jendela Advanced Boot Options.
- **CATATAN:** Jika Anda menunggu terlalu lama dan logo sistem pengoperasian muncul, lanjutkan menunggu hingga Anda melihat desktop Microsoft Windows, kemudian matikan komputer Anda dan coba kembali.
- 3. Pilih Repair Your Computer. Jendela System Recovery Options muncul.
- 4. Pilih layout keyboard dan klik Next.
- 5. Untuk mengakses opsi pemulihan, log on sebagai pengguna lokal. Untuk mengakses pesan perintah, ketik administrator di kolom User name, kemudian klik OK.
- 6. Klik Dell Factory Image Restore. Layar awal Dell Factory Image Restore muncul.

**CATATAN: Bergantung konfigurasi, Anda** mungkin harus memilih Dell Factory Tools, kemudian Dell Factory Image Restore.

7. Klik Next.

Layar Confirm Data Deletion akan muncul.

- **CATATAN:**Jika Anda tidak ingin melanjutkan dengan Factory Image Restore, klik Cancel.
- 8. Klik kotak centang untuk mengonfirmasikan bahwa Anda ingin melanjutkan dengan memformat ulang hard disk dan memulihkan perangkat lunak sistem ke pengaturan pabrik, kemudian klik Next.

Proses pemulihan dimulai dan mungkin butuh waktu lima menit atau lebih untuk menyelesaikannya. Sebuah pesan muncul saat sistem pengoperasian dan aplikasi yang diinstal di pabrik telah dikembalikan ke kondisi pabrik.

9. Klik Finish dan nyalakan kembali komputer.
# <span id="page-72-0"></span>Mendapatkan Bantuan

Jika Anda mengalami masalah dengan komputer Anda, Anda dapat menyelesaikan tahapan berikut untuk mendiagnosis dan menelusuri masalah:

- 1. Lihat "Menyelesaikan Masalah" pada halaman [53](#page-54-0) untuk informasi dan prosedur yang merujuk ke masalah yang dialami komputer Anda.
- 2. Lihat "Diagnostik Dell" pada halaman [61](#page-62-0) untuk prosedur bagaimana menjalankan Diagnostik Dell.
- 3. Isi "Daftar Periksa Diagnostik" pada halaman [78](#page-79-0).
- 4. Gunakan rangkaian layanan online ekstensif Dell yang tersedia pada Dukungan Dell (support.dell.com) untuk mendapatkan bantuan mengenai prosedur penginstalan dan penelusuran kesalahan. Lihat "Layanan Online" pada halaman [73](#page-74-0) untuk daftar yang lebih lengkap mengenai Dukungan Dell online.
- 5. Jika langkah-langkah sebelumnya tidak menyelesaikan masalah, lihat "Sebelum Menghubungi Dell" pada hal [77](#page-78-0).
- **CATATAN: Hubungi Dukungan Dell dari** telepon di dekat atau pada komputer agar staf pendukung dapat membantu Anda dengan semua prosedur yang diperlukan.
- **CATATAN:** Sistem Kode Servis Ekspres Dell mungkin tidak tersedia di semua negara.

Saat diminta oleh sistem telepon otomatis Dell, masukkan Kode Servis Ekspres untuk mentransfer panggilan Anda langsung ke staf pendukung yang tepat. Jika Anda tidak memiliki Kode Servis Ekspres, buka folder Dell Accessories, klik dua kali ikon Express Service Code, dan ikuti perintah.

**CATATAN:** Beberapa layanan mungkin tidak selalu tersedia di semua lokasi di luar wilayah AS. Hubungi perwakilan Dell lokal Anda untuk informasi tentang ketersediaan.

# <span id="page-73-0"></span>Dukungan Teknis dan Layanan Pelanggan

Layanan dukungan Dell tersedia untuk menjawab pertanyaan Anda tentang perangkat keras Dell. Staf dukungan kami menggunakan diagnostik berbasis komputer untuk memberikan jawaban yang cepat dan akurat.

Untuk menghubungi layanan dukungan Dell, lihat "Before You Call", pada halaman [77](#page-78-0) kemudian lihat informasi kontak untuk wilayah Anda atau kunjungi support.dell.com.

# **DellConnect**

DellConnect merupakan alat akses online sederhana yang memungkinkan rekanan dukungan dan layanan Dell untuk mengakses komputer Anda melalui koneksi broadband, mendiagnosis masalah Anda, dan memperbaiki masalah tersebut dengan pengawasan Anda. Untuk informasi selengkapnya, kunjungi dell.com/DellConnect.

# <span id="page-74-1"></span><span id="page-74-0"></span>Layanan Online

Anda dapat mempelajari produk dan layanan Dell pada situs web berikut ini:

- • dell.com
- dell.com/ap (Hanya negara Asia/Pasifik)
- dell.com/ip (Hanya Jepang)
- euro.dell.com (Hanya Eropa)
- dell.com/la (Negara Amerika Latin dan Karibia)
- dell.ca (Hanya Kanada)

Anda dapat mengakses Dukungan Dell melalui situs web dan alamat email berikut ini:

## Situs Web Dukungan Dell

- • support.dell.com
- support.ip.dell.com (Hanya Jepang)
- support.euro.dell.com (Hanya Eropa)
- supportapi.dell.com (Hanya untuk Asia Pasifik)

## Alamat Email Dukungan Dell

- • mobile\_support@us.dell.com
- • support@us.dell.com
- la-techsupport@dell.com (Hanya negaranegara Amerika Selatan dan Karibia)
- apsupport@dell.com (Hanya negara-negara Asia/Pasifik)

### Alamat Email Dell Marketing and Sales

- apmarketing@dell.com (Hanya negaranegara Asia/Pasifik)
- sales\_canada@dell.com (Hanya Kanada)

## File Transfer Protocol (FTP) Anonim

• ftp.dell.com

Masuklah sebagai pengguna: anonymous (anonim), dan gunakan alamat email sebagai sandi Anda.

# <span id="page-75-0"></span>Layanan Status Pemesanan **Otomatis**

Untuk memeriksa status setiap produk Dell yang Anda pesan, Anda dapat mengunjungi support.dell.com, atau menghubungi layanan status pemesanan otomatis. Rekaman akan meminta Anda memberikan informasi yang dibutuhkan untuk mencari dan melaporkan pemesanan Anda.

Jika Anda memiliki masalah dengan pemesanan Anda, seperti komponen hilang, komponen salah, atau tagihan tidak tepat, hubungi Dell untuk mendapatkan bantuan pelanggan. Siapkan slip tagihan atau slip kemasan saat Anda menelepon.

Untuk nomor telepon untuk menghubungi wilayah Anda, lihat "Menghubungi Dell" pada halaman [79](#page-80-0).

# Informasi Produk

Jika Anda membutuhkan informasi tentang produk tambahan yang tersedia dari Dell, atau jika Anda ingin melakukan pemesanan, kunjungi situs web Dell di dell.com. Untuk nomor telepon yang akan dihubungi di wilayah Anda atau untuk berbicara dengan pakar penjualan, lihat "Menghubungi Dell" pada halaman [79](#page-80-0).

## <span id="page-76-0"></span>Mengembalikan Komponen untuk Reparasi Sesuai Garansi atau untuk Pengembalian Uang

Persiapkan semua komponen yang akan dikembalikan, baik untuk reparasi atau pengembalian uang, seperti berikut:

**CATATAN:** Sebelum Anda mengembalikan produk ke Dell, pastikan bahwa Anda membuat cadangan setiap data pada hard disk dan setiap perangkat penyimpanan lainnya pada produk. Hilangkan setiap dan semua informasi rahasia, hak milik, dan informasi pribadi, dan juga data yang dapat dilepaskan, seperti CD dan informasi pribadi, dan juga media yang bisa dipindahkan, seperti CD dan kartu media. Dell tidak bertanggung jawab atas informasi rahasia, hak milik, atau informasi pribadi yang mungkin disertakan bersama pengembalian Anda.

- 1. Hubungi Dell untuk mendapatkan Nomor Otorisasi Material Pengembalian, dan tulislah dengan huruf besar secara jelas di bagian luar kardus. Untuk nomor telepon untuk menghubungi wilayah Anda, lihat "Menghubungi Dell" pada halaman [79](#page-80-0).
- 2. Sertakan salinan tagihan dan surat yang menjelaskan alasan pengembalian.
- 3. Sertakan salinan Daftar Periksa Diagnostik (lihat "Daftar Periksa Diagnostik" pada halaman [78](#page-79-0)), dengan menyebutkan pengujian yang telah Anda jalankan dan setiap pesan kesalahan yang dilaporkan oleh Diagnostik Dell (lihat "Diagnostik Dell" pada halaman [61\)](#page-62-0).
- 4. Masukkan semua aksesori yang merupakan bagian dari komponen yang akan dikembalikan (kabel adaptor AC, perangkat lunak, panduan, dan lain-lain) jika pengembalian adalah untuk meminta pengembalian uang.

#### Mendapatkan Bantuan

5. Kemas perangkat yang akan dikembalikan dalam material kemasan asli (atau yang sejenis).

**CATATAN:** Anda bertanggung jawab untuk membayarkan biaya pengiriman. Anda juga bertanggung jawab untuk membayarkan asuransi semua produk yang dikembalikan, dan Anda bertanggung jawab atas risiko kehilangan selama pengiriman ke Dell. Paket Collect On Delivery (C.O.D.) tidak akan diterima.

**CATATAN:** Pengembalian yang tidak dilengkapi persyaratan yang disebutkan di atas akan ditolak di pusat penerimaan Dell dan dikembalikan ke Anda.

## <span id="page-78-1"></span><span id="page-78-0"></span>Sebelum Menghubungi Dell

CATATAN: Siapkan Kode Servis Ekspres saat Anda menelepon. Kode membantu sistem telepon pendukung otomatis Dell untuk mengarahkan telepon Anda secara lebih efisien. Anda mungkin juga diminta menyebutkan Tag Servis Anda.

#### Menemukan Tag Servis Anda

Tag Servis untuk komputer Anda dapat ditemukan pada label di bagian bawah komputer Anda.

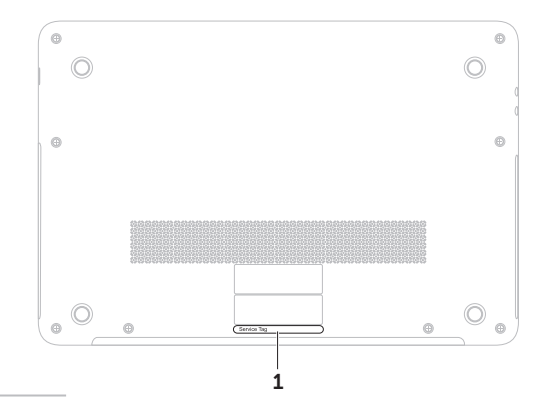

1 Tag Servis

#### <span id="page-79-1"></span>Mendapatkan Bantuan

Ingatlah untuk mengisi Daftar Periksa Diagnostik berikut. Jika mungkin, nyalakan komputer Anda sebelum menghubungi Dell untuk mendapatkan bantuan dan lakukan dari telepon pada atau di dekat komputer. Anda mungkin diminta untuk mengetik beberapa perintah pada keyboard, memberitahukan informasi terperinci selama pengoperasian, atau mencoba langkah penelusuran kesalahan yang hanya mungkin dilakukan pada komputer itu sendiri. Pastikan dokumentasi komputer tersedia.

#### <span id="page-79-0"></span>Daftar Periksa Diagnostik

- • Nama:
- Tanggal:
- • Alamat:
- • Nomor telepon:
- Tag Servis (kode bar pada bagian bawah komputer):
- • Kode Servis Ekspres:
- • Nomor Otorisasi Material Pengembalian (jika disediakan oleh teknisi dukungan Dell):
- Sistem pengoperasian dan versi:
- • Perangkat:
- • Kartu ekspansi:
- Apakah Anda tersambung ke jaringan? Ya/Tidak
- • Jaringan, versi, dan adaptor jaringan:
- • Program dan versi:

<span id="page-80-1"></span>Lihat dokumentasi sistem pengoperasian untuk menentukan konten file pengaktifan komputer. Jika komputer tersambung ke printer, cetak setiap file. Atau, catat konten setiap file sebelum menghubungi Dell.

- • Pesan kesalahan, kode bip, atau kode diagnostik:
- • Deskripsi masalah dan prosedur penelusuran kesalahan yang Anda jalankan:

# <span id="page-80-0"></span>Menghubungi Dell

Untuk pelanggan di Amerika Serikat, hubungi 800-WWW-DELL (800-999-3355).

**CATATAN:** Jika Anda tidak memiliki koneksi internet aktif, Anda dapat menemukan informasi kontak pada tagihan pembelian, slip kemasan, kuitansi, atau katalog produk Dell.

Dell menyediakan beberapa pilihan layanan dan dukungan berbasis online dan telepon. Ketersediaan bervariasi tergantung negara dan produk, dan beberapa layanan mungkin tidak tersedia di wilayah Anda.

Untuk menghubungi Dell untuk masalah penjualan, dukungan teknis, atau layanan pelanggan:

- 1. Buka dell.com/ContactDell.
- 2. Pilih negara atau kawasan Anda.
- 3. Pilih layanan yang tepat atau link dukungan yang sesuai dengan kebutuhan Anda.
- 4. Pilih metode menghubungi Dell yang sesuai untuk Anda.

# <span id="page-81-0"></span>Mendapatkan Bantuan dan Informasi Selengkapnya

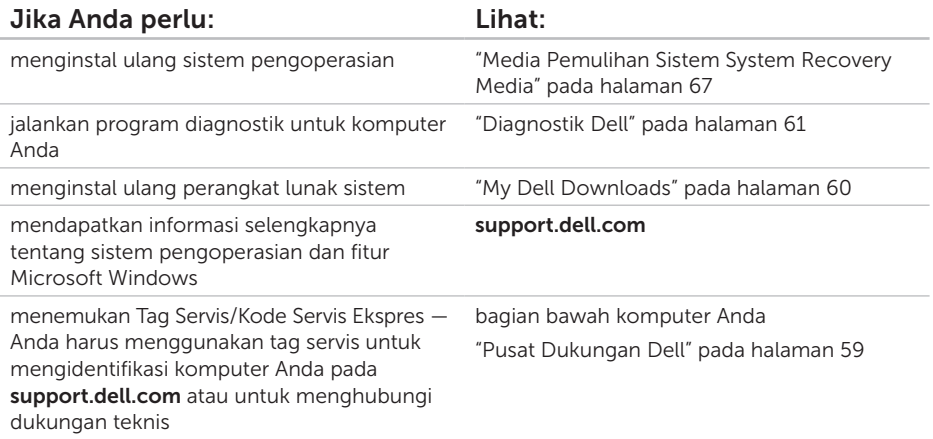

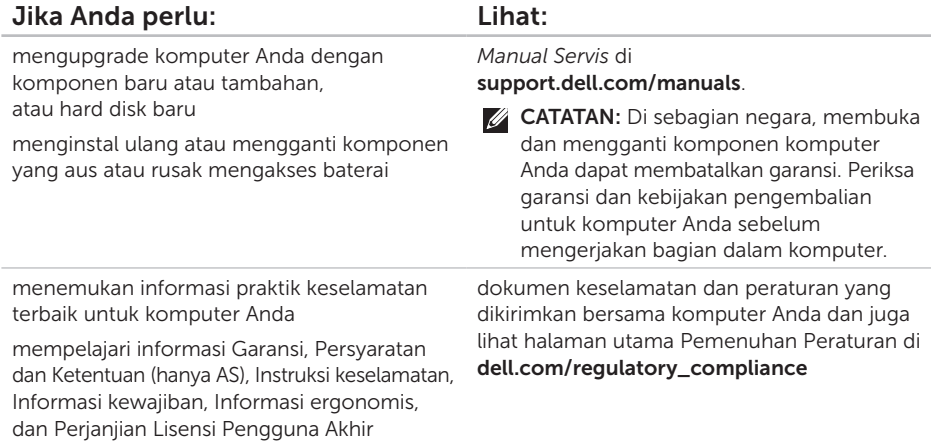

<span id="page-83-0"></span>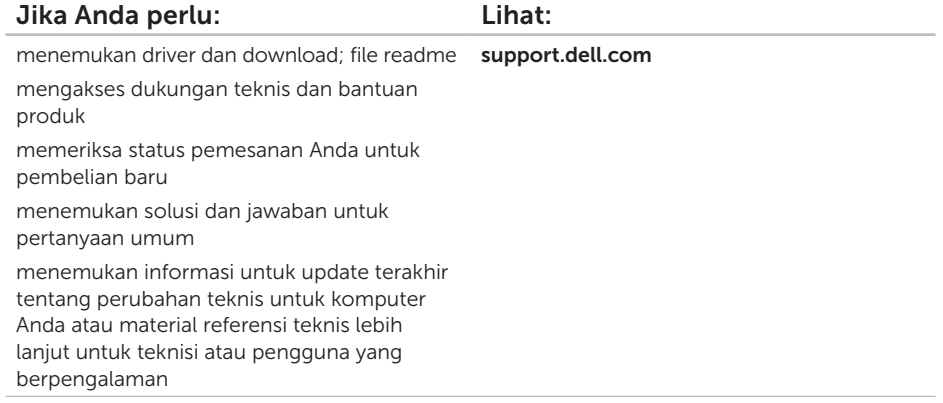

# <span id="page-84-0"></span>Spesifikasi

Bagian ini menyediakan informasi yang mungkin diperlukan saat pemasangan, mengupdate driver, dan untuk mengupgrade komputer Anda.

 $\mathbb Z$  **CATATAN:** Penawaran mungkin berbeda-beda di setiap negara. Untuk mendapatkan informasi lebih lanjut tentang konfigurasi komputer Anda, lihat bagian Detailed System Information pada Pusat Dukungan Dell. Untuk membuka Pusat Dukungan Dell, klik Start  $\bigoplus$  → All Programs → Dell → Dell Support Center → Launch Dell Support Center.

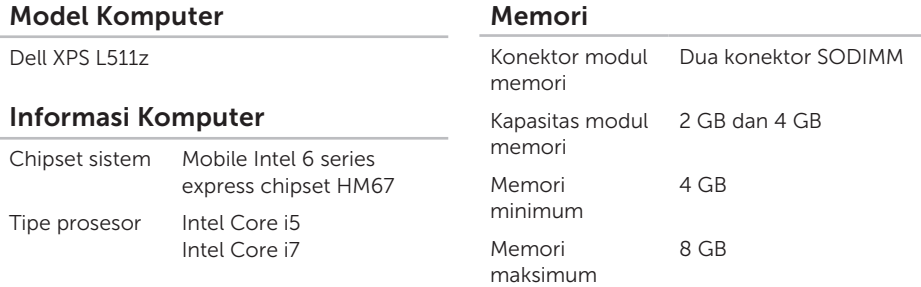

#### Spesifikas

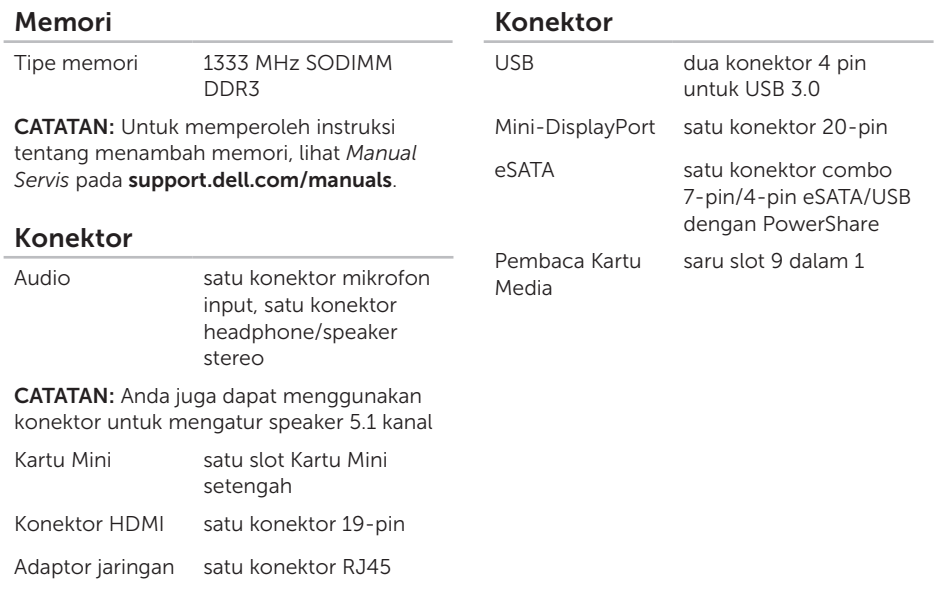

#### Spesifikas

#### Pembaca Kartu Media

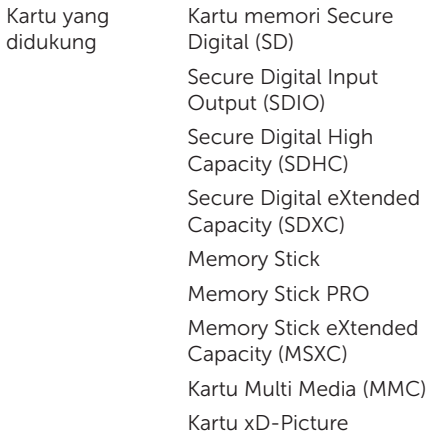

#### Kamera

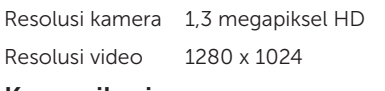

#### Komunikasi

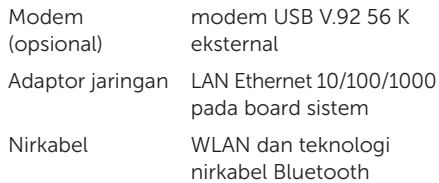

#### Audio

٠

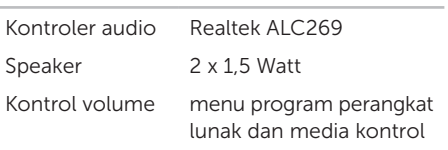

#### Spesifikas

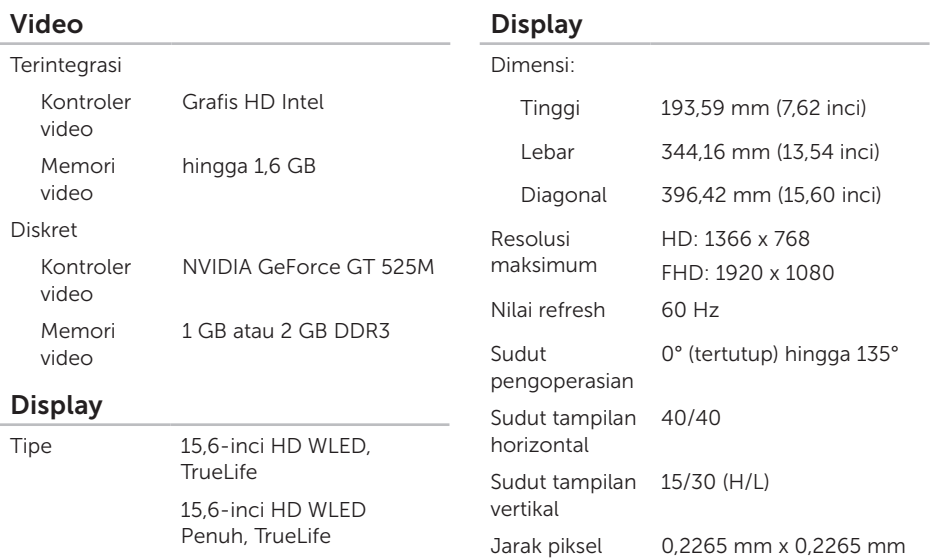

#### Baterai

ion lithium "smart" 8 sel:

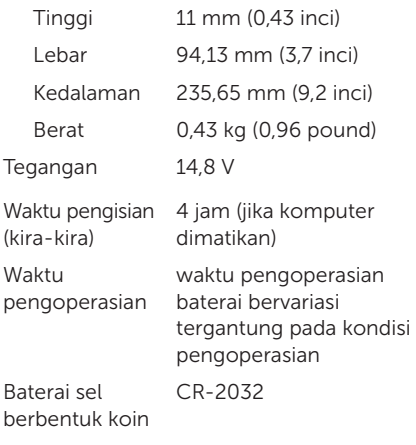

### Adaptor AC

**CATATAN:** Hanya gunakan adaptor AC yang ditetapkan untuk digunakan bersama komputer Anda. Lihat informasi keselamatan yang disertakan bersama komputer Anda. Tegangan input 100-240 VAC Arus input (maksimum) 1,60 A Frekuensi input 50-60 Hz Daya output 90 W Arus output 4,62 A (kontinu) Tegangan output yang ditentukan 19,5 VDC Suhu pengoperasian 0° hingga 40°C (32° hingga 104°F) Suhu penyimpanan  $-40^\circ$  hingga 70 $^{\circ}$ C (–40° hingga 158°F)

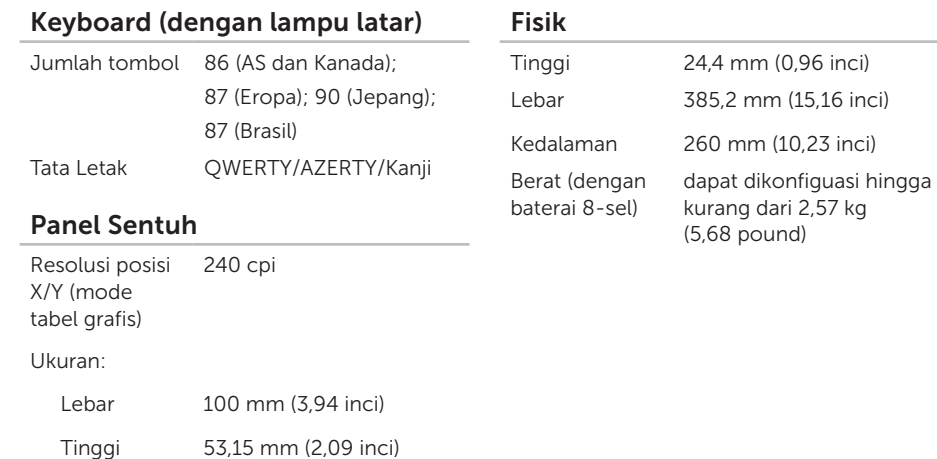

#### Lingkungan Komputer

Kisaran suhu:

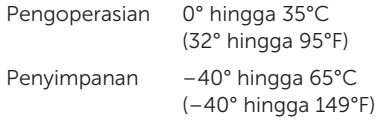

Kelembapan relatif (maksimum):

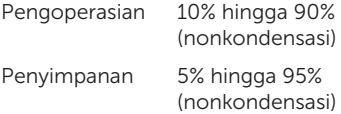

Getaran maksimal (dengan menggunakan spektrum getaran acak yang menyimulasikan lingkungan pengguna):

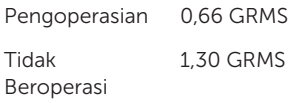

#### Lingkungan Komputer

Guncangan maksimum (untuk pengoperasian diukur dengan Diagnostik Dell yang berjalan pada hard disk dan simpangan setengah sinus 2 md); untuk non pengoperasian diukur dengan hard drive pada posisi kepala diparkir dan simpangan setengah sinus 2 md):

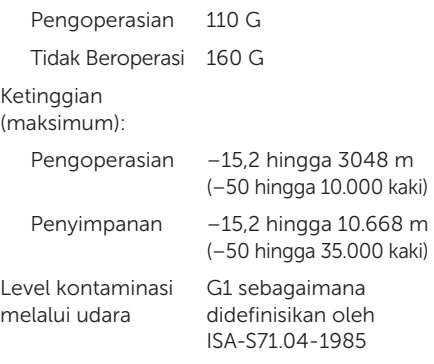

# Lampiran

## Informasi untuk NOM, atau Standar Resmi Meksiko (Hanya untuk Meksiko)

Informasi berikut tersedia pada perangkat yang diuraikan dalam dokumen ini untuk memenuhi persyaratan Standar Resmi Meksiko (NOM):

#### Importir:

Dell México S.A. de C.V.

Paseo de la Reforma 2620 – Flat 11°

Col. Lomas Altas

11950 México, D.F.

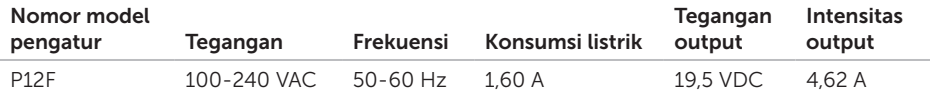

Untuk mendapatkan rincian, baca informasi keselamatan yang dikirimkan bersama komputer Anda.

Untuk informasi praktik keselamatan terbaik tambahan, kunjungi Halaman utama Pemenuhan Peraturan pada dell.com/regulatory\_compliance.

# Indeks

# A

alamat email untuk dukungan teknis [73](#page-74-1) alamat email dukungan [73](#page-74-1) aliran udara, memungkinkan [5](#page-6-0)

## B

bantuan

mendapatkan bantuan dan dukungan [71](#page-72-0) bantuan, mencari lebih banyak [80](#page-81-0)

## C

cadangan dan pemulihan [50](#page-51-0) Cadangan Lokal DataSafe [65](#page-66-0) CD, memutar dan membuat [45](#page-46-0)

## D

Daftar Periksa Diagnostik [78](#page-79-1) DellConnect [72](#page-73-0)

Dell Stage [50](#page-51-0) disk mengeluarkan [43](#page-44-0) Drive Optis Menggunakan [43](#page-44-0) driver dan download [82](#page-83-0) DVD, memutar dan membuat [45](#page-46-0)

## F

fitur perangkat lunak [44](#page-45-0) FTP login, anonim [73](#page-74-1)

## G

garansi pengembalian [75](#page-76-0)

## I

ISP

ISP/Penyedia Layanan Internet [18](#page-19-0)

#### Indeks

## J

jaringan berkabel kabel jaringan, menyambungkan [7](#page-8-0)

## K

Kamera [39](#page-40-0) kemampuan komputer [44](#page-45-0) komputer, pengaturan [5](#page-6-0) koneksi internet [18](#page-19-0) koneksi jaringan memperbaiki [54](#page-55-0) koneksi jaringan nirkabel [54](#page-55-0) konektor mini-DisplayPort [23](#page-24-0) Kunci Kontrol Multimedia [36](#page-37-0)

layanan pelanggan [72](#page-73-0)

# M

masalah daya, menyelesaikan [55](#page-56-0) masalah memori menyelesaikan [56](#page-57-0) masalah, menyelesaikan [53](#page-54-1) masalah perangkat keras mendiagnosis [61](#page-62-1) masalah perangkat lunak [57](#page-58-0) Media Pemulihan Sistem [67](#page-68-1) memulihkan profil pabrik [68](#page-69-0) mencari informasi tambahan [80](#page-81-0) menghubungi Dell [77](#page-78-1) Menghubungi Dell secara online [79](#page-80-1) menyambungkan ke internet [18](#page-19-0) menyelesaikan masalah [53](#page-54-1)

L

## P

Panel Sentuh Gerak tangan [32](#page-33-0) Pemulihan Profil Pabrik Dell [68](#page-69-0) Pemulihan Sistem [64](#page-65-0) Penelusuran Kesalahan Perangkat Keras [61](#page-62-1) pengaturan, sebelum Anda mulai [5](#page-6-0) Pengaturan Sistem memasuki [36](#page-37-0) perilaku tombol fungsi [36](#page-37-0) pengiriman produk untuk pengembalian atau reparasi [75](#page-76-0) pilihan penginstalan ulang sistem [63](#page-64-0) produk

informasi dan pembelian [74](#page-75-0)

## S

situs pendukung seluruh dunia [73](#page-74-1) soket ekstensi, menggunakan [6](#page-7-0) spesifikasi [83](#page-84-0)

## T

Teknologi Optimus NVIDIA [48](#page-49-0)

## U

USB PowerShare [23](#page-24-0)

## W

**Windows** 

Wizard Kompatibilitas Program [57](#page-58-0) Windows Mobility Center [36](#page-37-0)